ARGONET INFORMATICA

# WordPress 3.9

# Guida all'uso di WordPress 3.9

**Angelo Simonelli 22/04/2014**

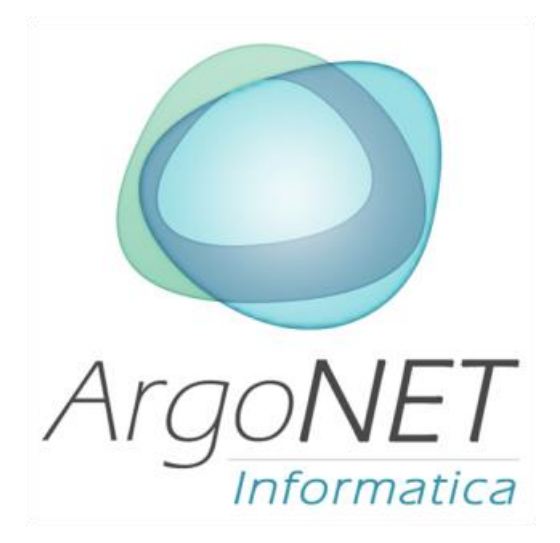

Guida base all'installazione ed alla configurazione della piattaforma WordPress 3.9

**Angelo Simonelli** 

**Wordpress 3.9 – Manuale d'uso** 

V.1 – 22 Aprile 2014

**ArgoNET Informatica non si assume nessuna responsabilità per danni causati direttamente o indirettamente dai contenuti della guida. La presente guida ha il solo scopo di favorire la diffusione della piattaforma WordPress. Non essendo un prodotto commerciale e, nonostante il massimo impegno nella realizzazione, potrebbe presentare imperfezioni o errori di battitura.**

**Tutti i marchi citati e i loghi riprodotti sul manuale appartengono ai rispettivi proprietari.** 

Questo manuale utilizza la **Creative Commons License** 

**[www.argonelinformatica.it](http://www.argonelinformatica.it/)**

**[info@argonetinformatica.it](mailto:info@argonetinformatica.it)**

# **Sommario**

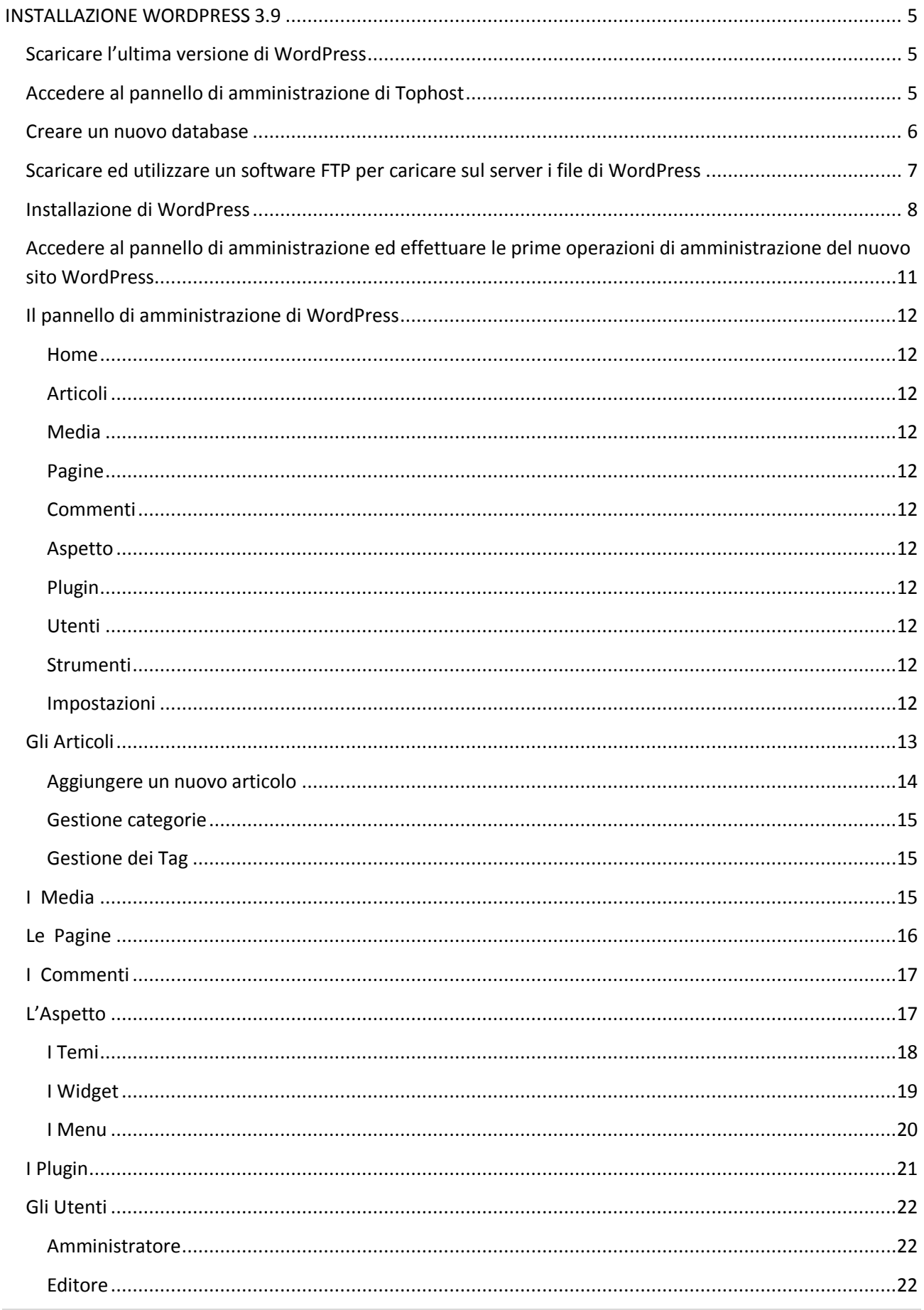

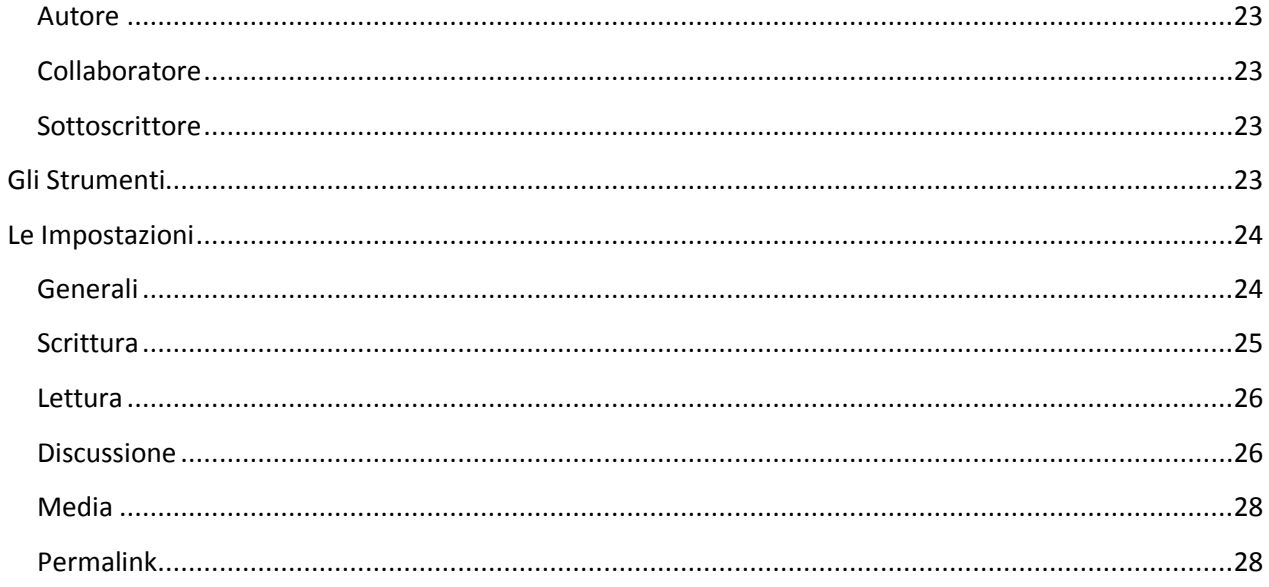

# <span id="page-4-0"></span>**INSTALLAZIONE WORDPRESS 3.9**

Per installare ed utilizzare la piattaforma WordPress, abbiamo bisogno di un server linux, di un database MySql e naturalmente dei file di installazione di WordPress. In questa guida utilizzeremo i servizi offerti da TopHost [\(www.tophost.it\)](http://www.tophost.it/).

# <span id="page-4-1"></span>**Scaricare l'ultima versione di WordPress**

Il primo passo è quello di scaricare l'ultima versione di WordPress in lingua italiana. Possiamo scaricare i file dal link [http://it.wordpress.org/.](http://it.wordpress.org/) Nella pagina, oltre alle ultime news sulla piattaforma, troviamo anche il pulsante per avviare il download.

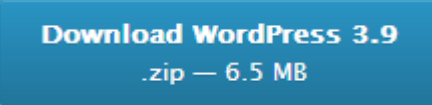

#### **Figura 1 - Pulsante per avviare il download dell'ultima versione di WordPress**

Tutti i file scaricati, sono contenuti in una cartella compressa (.zip). Dopo averla scaricata è opportuno estrarre tutti i file utilizzando il software di compressione preferito. In questa guida utilizzeremo WinRar, selezionando la cartella compressa e premendo il pulsante "Estrai i file in wordpress-3.9-it IT\"

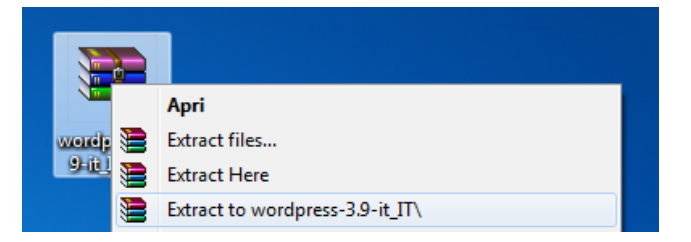

**Figura 2 - Estrazione dei file di wordpress.**

# <span id="page-4-2"></span>**Accedere al pannello di amministrazione di Tophost**

Il secondo passo è quello di accedere al pannello di amministrazione e creare un database. Per accedere al pannello, digitare il nome del dominio seguito da /cpanel.

Nell'esempio utilizziamo il dominio [http://www.itrainer.it](http://www.itrainer.it/) e quindi l'indirizzo del pannello di amministrazione è [http://www.itrainer.it/cpanel.](http://www.itrainer.it/cpanel) Aperto il link, una finestra ci chiede nome utente e password. Questi dati, li troviamo nella mail di attivazione che abbiamo ricevuto da TopHost.

Dopo averli inseriti, non ci resta che premere il pulsante "OK" e attendere il caricamento del pannello.

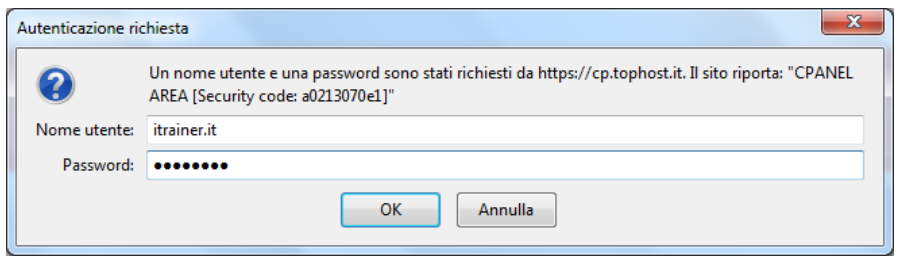

**Figura 3 - Finestra di autenticazione del pannello di amministrazione**

Il pannello è composto da una serie di voci che ci consentono di amministrare lo spazio web a nostra disposizione, i database MySql e le caselle di posta elettronica.

# <span id="page-5-0"></span>**Creare un nuovo database**

In questa occasione, siamo interessati dal pulsante "Creazione e modifica Database", visibile nell'immagine che segue.

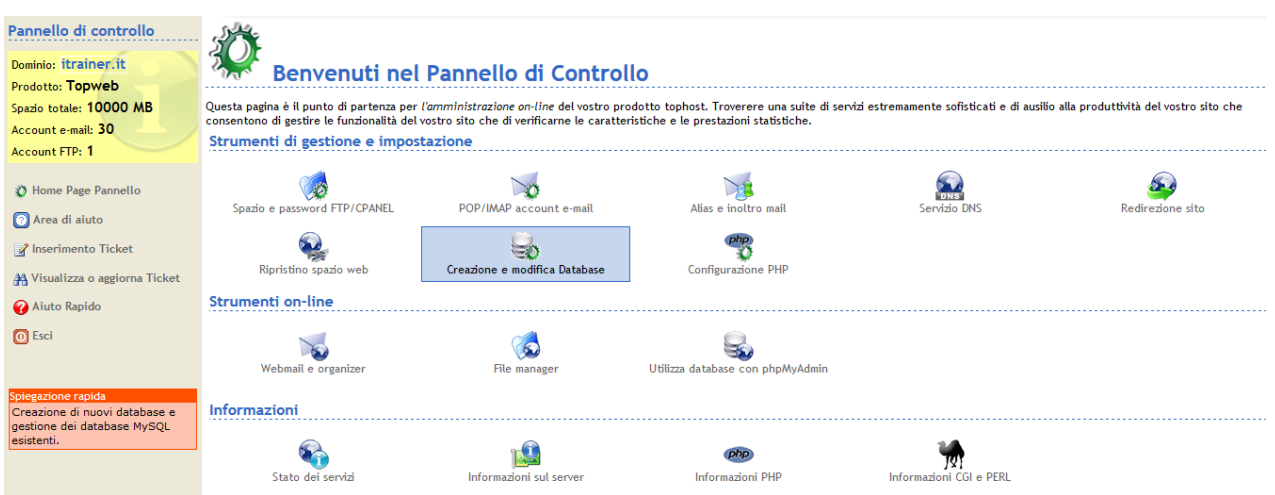

**Figura 4 - Pannello di controllo con la voce "Creazione e modifica Database" evidenziata.**

Premiamo il pulsante ed accediamo alla schermata di amministrazione dei database. Ora non ci resta che procedere alla creazione del nuovo database premendo il pulsante "Crea database".

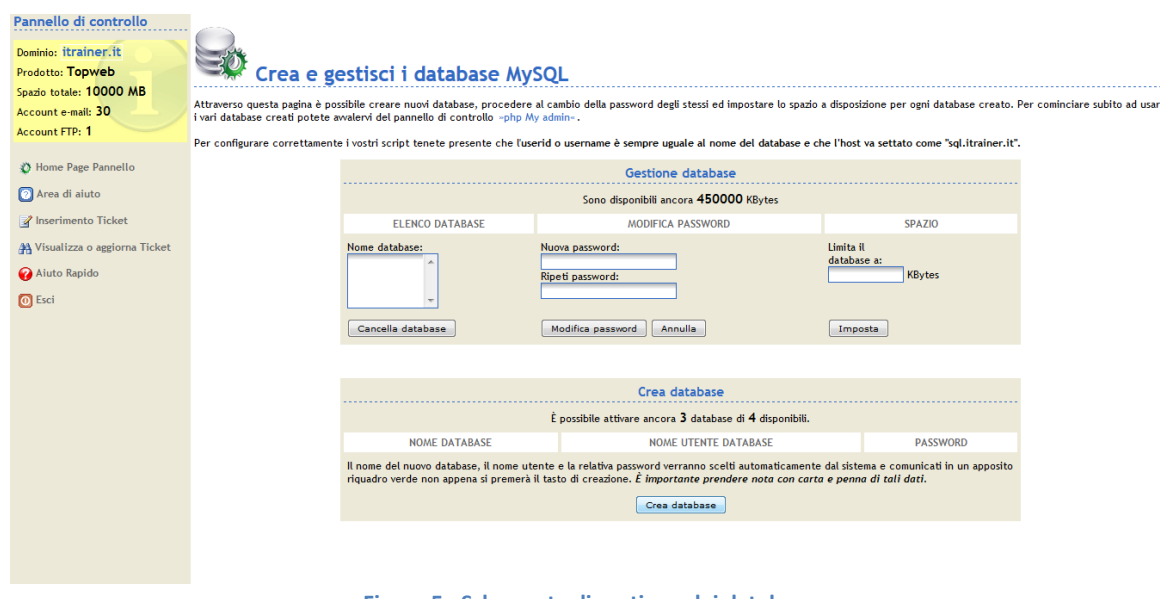

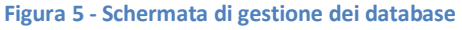

La schermata che segue è molto importante perché oltre a comunicarci l'avvenuta creazione del database, ci fornisce anche tutti i dati di accesso ed i parametri di configurazione necessari all'installazione di WordPress. Per questo motivo è consigliabile stampare le schermata, salvarla in PDF oppure trascrivere i dati.

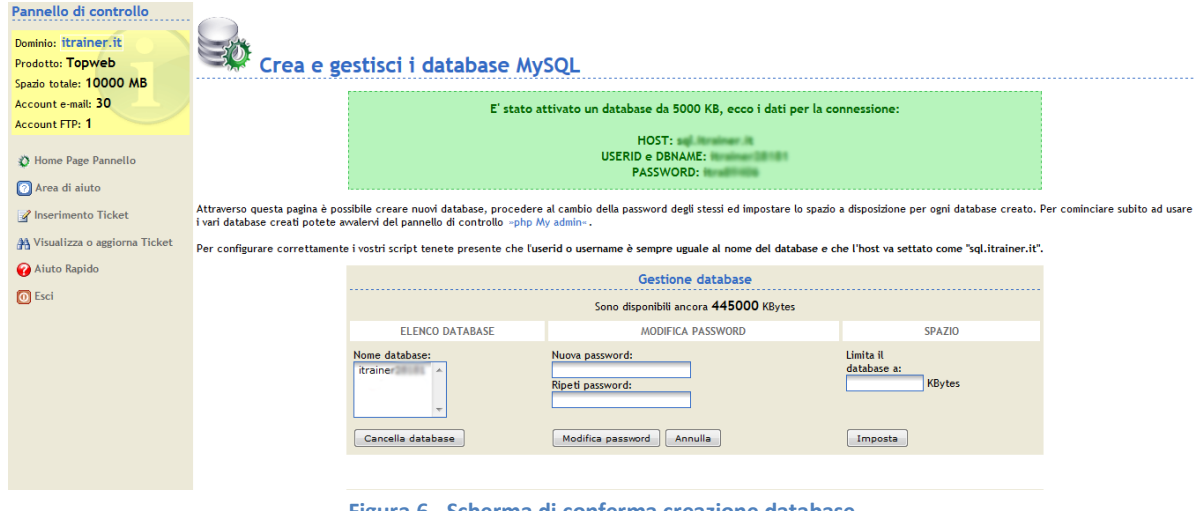

**Figura 6 - Scherma di conferma creazione database**

# <span id="page-6-0"></span>**Scaricare ed utilizzare un software FTP per caricare sul server i file di WordPress**

Ora è il momento di caricare sul server i file di WordPress per poi procedere alla fase installazione. Per il trasferimento di file da locale a remoto, utilizziamo uno dei più famosi software disponibili, FileZilla. Oltre ad essere uno dei migliori software, FileZilla è anche open source e quindi completamente gratuito.

Possiamo scaricare il software dal link <https://filezilla-project.org/> facendo attenzione a selezionare la versione "Client".

Completata l'installazione di FileZilla (procedura automatica, basta avviare il file scaricato) ed aperto il software, viene mostrata la seguente schermata composta da una barra dei menù, da una barra in cui inserire le informazioni per la connessione al server e da due aree sottostanti, una con i file locali (sinistra) ed una con i file remoti (destra).

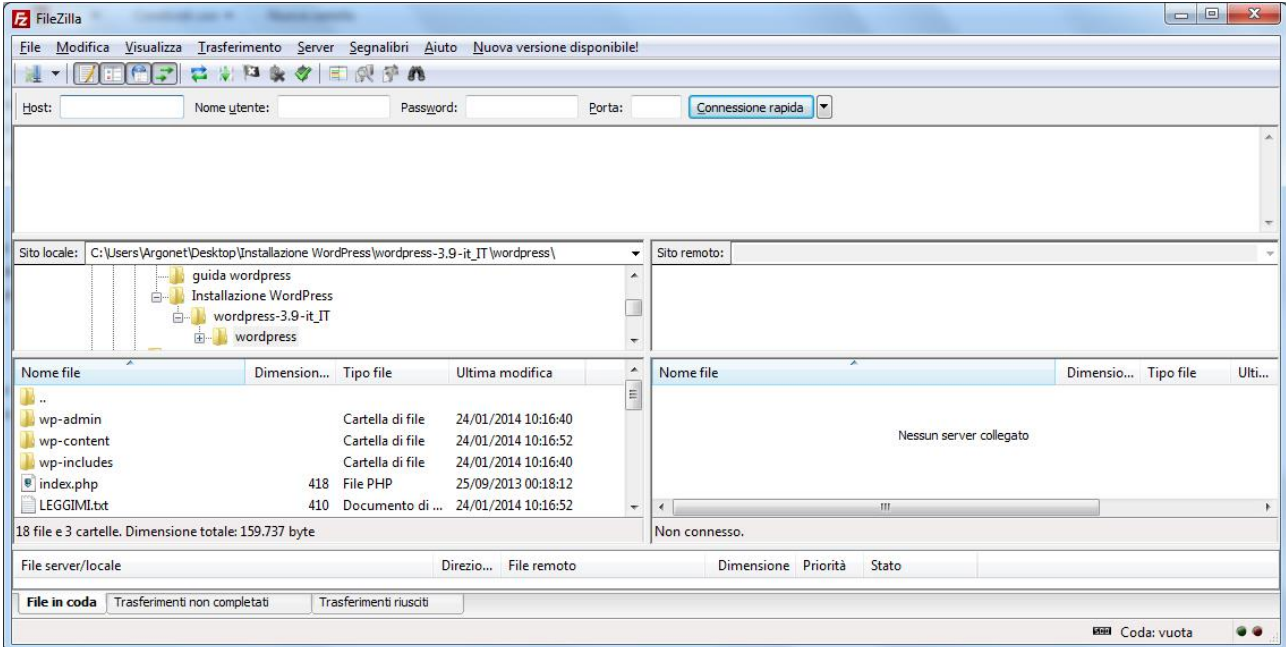

**Figura 7 - Schermata principale FileZilla**

I parametri da inserire in alto per la connessione con il server sono Host, Nome utente, Password e Porta. Tutti questi parametri sono presenti nella mail di attivazione del servizio ricevuta da TopHost.

Inseriamo i parametri di connessione e premiamo il pulsante "Connessione rapida" (esiste anche la possibilità di registrare i parametri di connessione per non doverli reinserire ad ogni connessione, ma in questa guida mi limiterò a mostrare solo la connessione rapida). Se i dati inseriti sono corretti, ci viene mostrato il contenuto del server nella sezione di destra. A questo punto non ci resta che individuare i file presenti in locale (box di sinistra) e cioè il contenuto della cartella che abbiamo decompresso all'inizio di questa guida, selezionarli tutti, premere il pulsante destro del mouse e scegliere la voce "Upload"

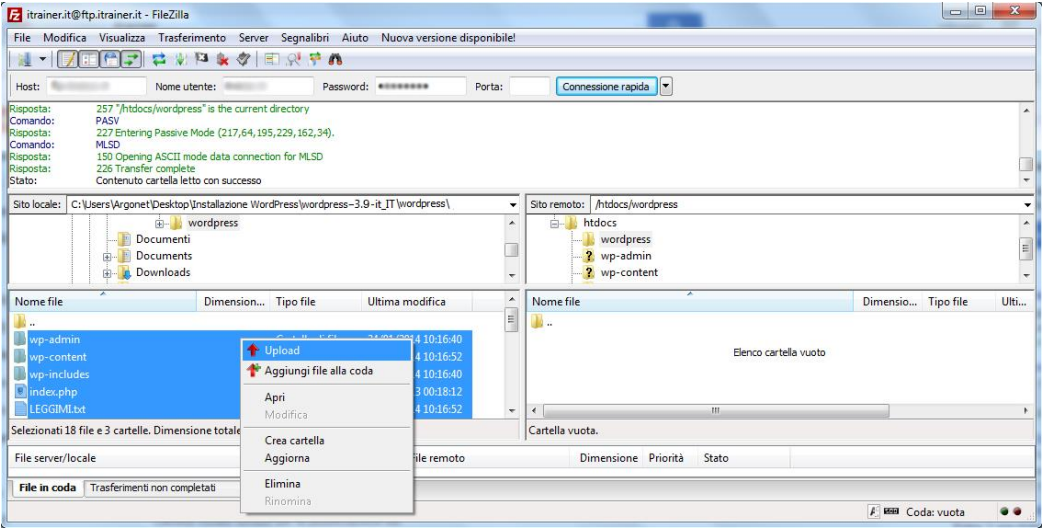

**Figura 8 - Connessione ed upload dei file sul server**

Attendiamo che tutti i file vengano caricati sul server.

#### <span id="page-7-0"></span>**Installazione di WordPress**

Al termine del caricamento di tutti i file, possiamo procedere all'installazione di WordPress aprendo semplicemente il browser ed individuando l'indirizzo in cui sono stati caricati i file. In questo caso ho creato una cartella all'interno di [www.itrainer.it](http://www.itrainer.it/) e l'ho chiamata wordpress, quindi il percorso dell'installazione e del futuro sito sarà [www.itrainer.it/wordpress.](http://www.itrainer.it/wordpress) È bene notare che se avessi voluto installare wordpress direttamente in [www.itrainer.it](http://www.itrainer.it/) non avrei dovuto creare una sottocartella, ma caricare i file nella directory (cartella) principale del server.

Aprendo l'indirizzo www.itrainer.it/wordpress, mi viene mostrata la seguente schermata:

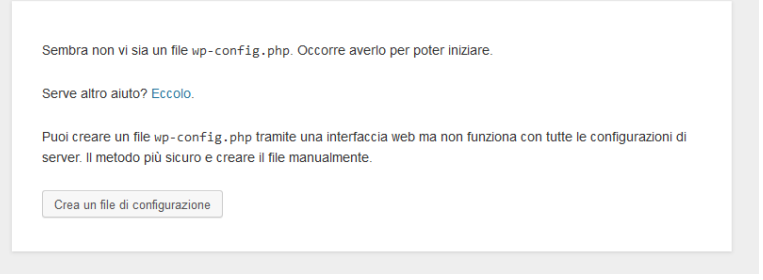

**Figura 9 - Prima schermata del processo di installazione di wordpress**

Premiamo il pulsante "Crea un file di configurazione" per passare alla successiva schermata.

#### Nella schermata che segue, premiamo il pulsante "Iniziamo !"

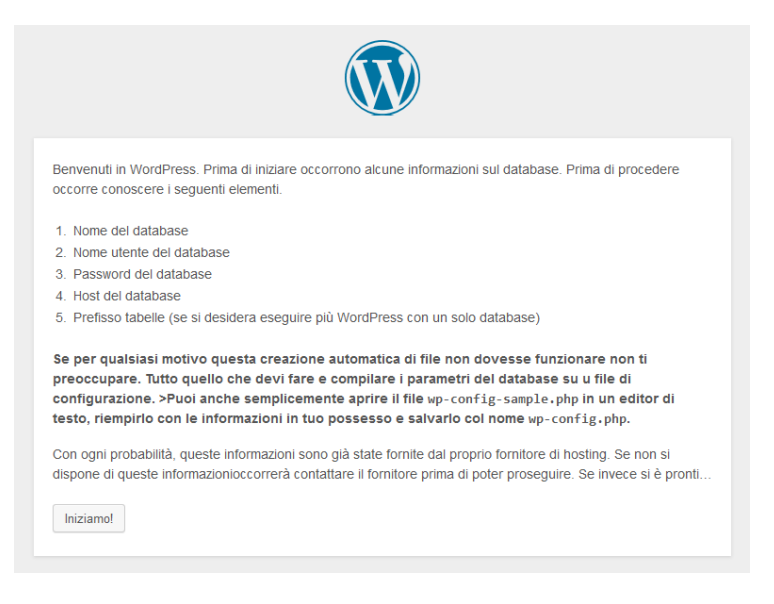

**Figura 10 - Seconda schermata del processo di installazione di WordPress**

Ora dobbiamo inserire i dati relativi al database. Tali dati ci sono stati mostrati dal pannello di Top Host appena abbiamo creato un nuovo database. Inseriamoli e premiamo il pulsante "Invia"

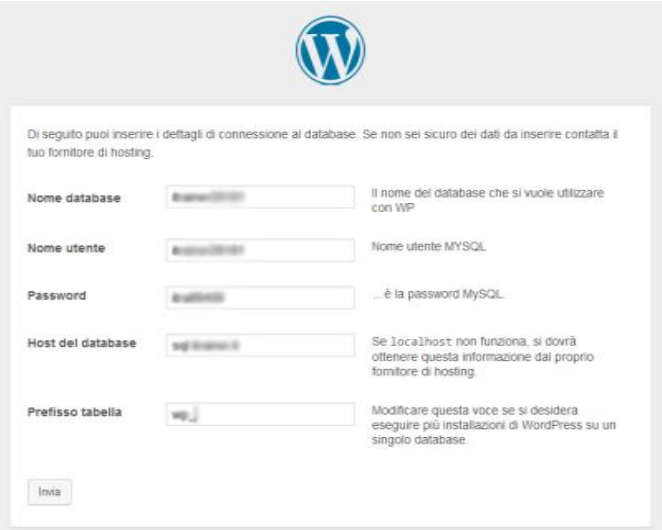

**Figura 11 - Inserimento informazioni database**

Una schermata ci informa che i parametri del database, appena inseriti, sono corretti e che possiamo procedere con la fase successiva dell'installazione.

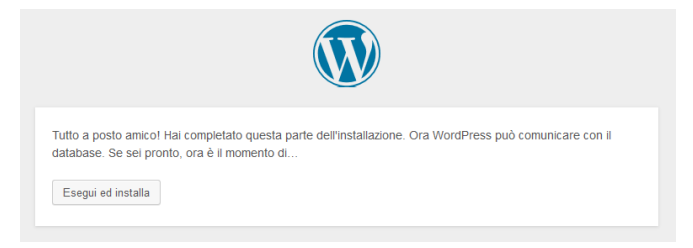

**Figura 12 - Conferma comunicazione con database**

Non ci resta che inserire le informazioni relative all'amministratore del sito e confermare premendo il pulsante "Installa WordPress".

Qualche consiglio utile, come password è bene sceglierne una composta da testo, numeri e simboli. Non utilizzare mai nomi riconducibili a persone o oggetti a noi vicini (es. nome di un familiare, dell'animale domestico, date di nascita ecc…).

Per quanto riguarda il nome utente, nella mia guida, ho utilizzato "admin", ma vi consiglio di non utilizzarlo. Infatti è il più utilizzato e quindi il più vulverabile.

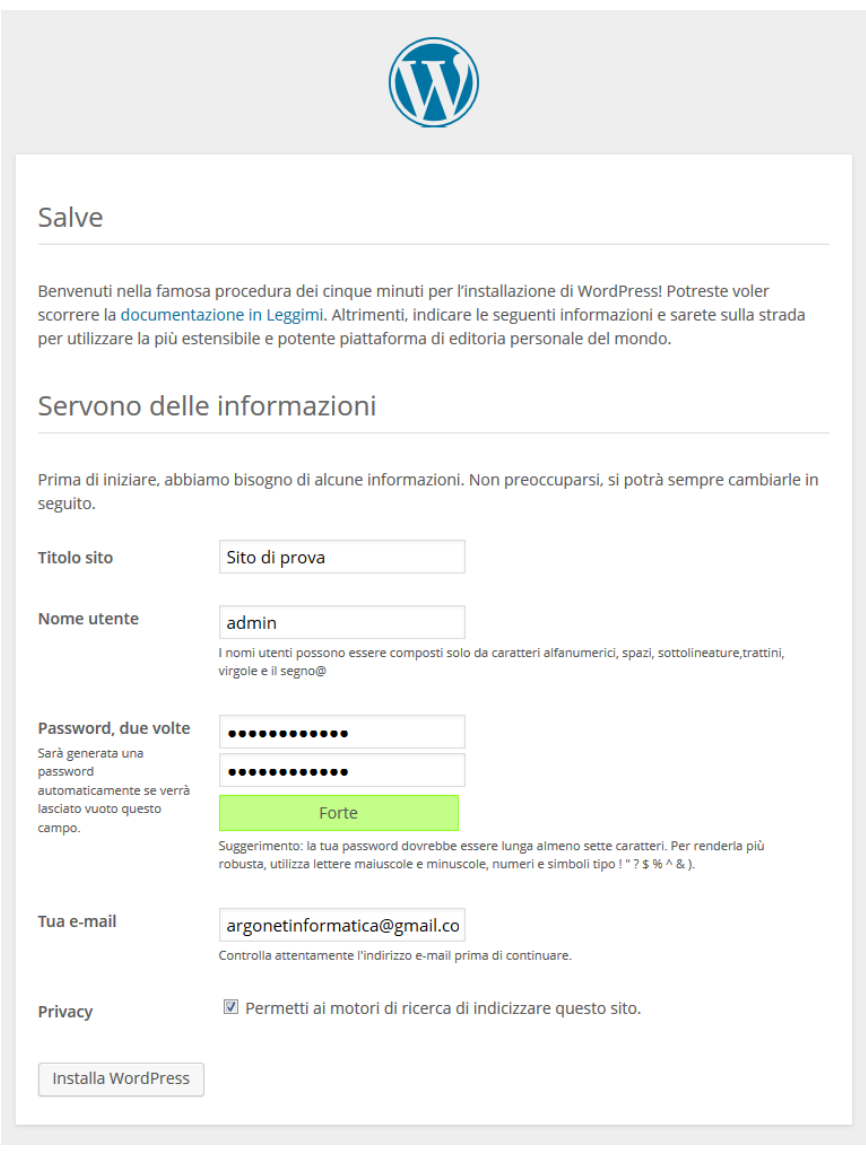

**Figura 13 - Inserimento informazioni relative all'amministratore del sito**

Ora che abbiamo compiuto anche l'ultimo passaggio, una finestra ci informa che è tutto pronto e possiamo accedere al pannello di amministrazione per cominciare a creare contenuti, configurare la struttura del nostro sito e molto molto altro.

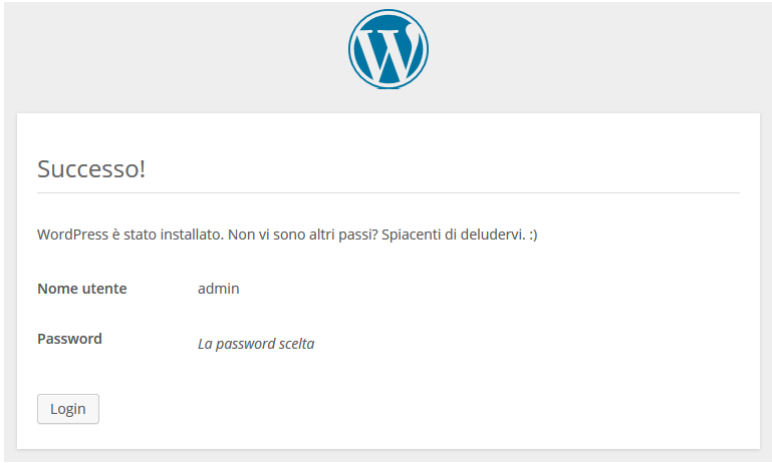

**Figura 14 - Conferma successo processo di installazione**

# <span id="page-10-0"></span>**Accedere al pannello di amministrazione ed effettuare le prime operazioni di amministrazione del nuovo sito WordPress**

Completata a fase di installazione è possibile accedere al pannello di amministrazione e compiere alcune operazioni che, personalmente, ritengo fondamentali.

Per accedere al pannello di amministrazione del nostro nuovo sito, digitiamo, utilizzando un browser, l'indirizzo completo ed aggiungiamo /wp-admin. Nel nostro caso, il pannello di amministrazione sarà raggiungibile al link [http://www.itrainer.it/wordpress/wp-admin.](http://www.itrainer.it/wordpress/wp-admin)

Ci viene mostrata una schermata in cui inserire nome utente e password. Le abbiamo appena definite nel processo di installazione e quindi dovremmo ricordarle senza problemi. In caso contrario (spero proprio di no O\_O ) possiamo procedere al recupero della password selezionando la voce "E' stata persa la password ?" e seguendo i vari passaggi.

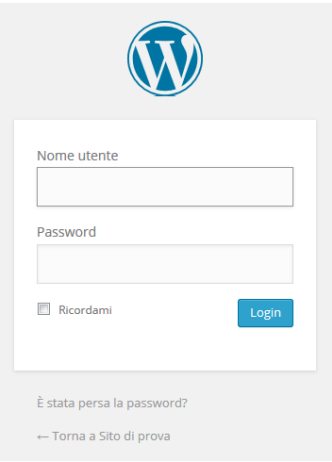

**Figura 15 - Accesso pannello di amministrazione**

# <span id="page-11-0"></span>**Il pannello di amministrazione di WordPress**

Il pannello di amministrazione di WordPress 3.9 ha un'interfaccia grafica completamente rinnovata, maggiormente leggibile e responsive. Questo vuol dire che possiamo accedervi tranquillamente da qualsiasi dispositivo (Personal Computer, Notebook, Tablet e Smartphone) ed effettuare tutte le operazioni desiderate.

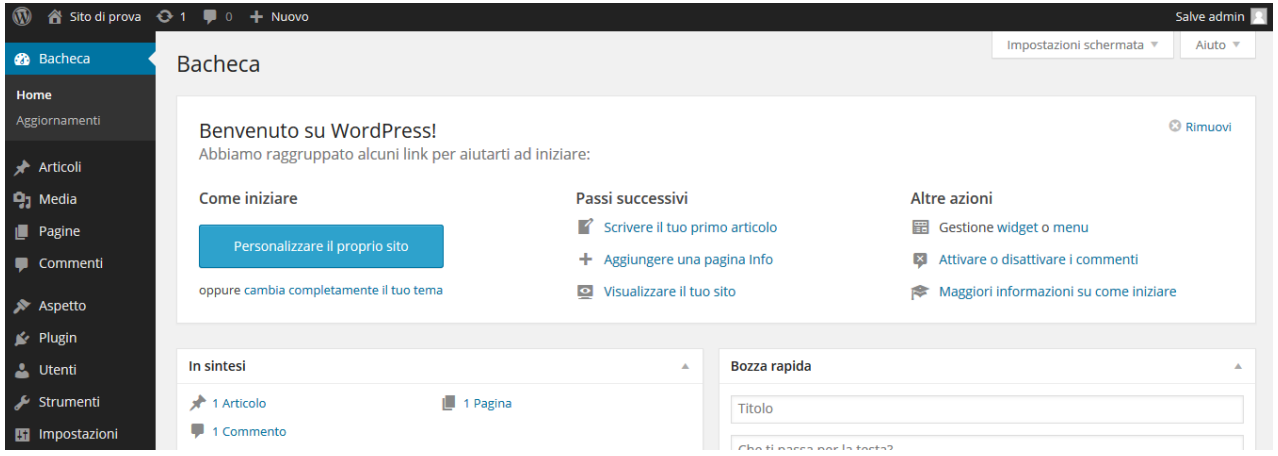

**Figura 16 - Schermata iniziale pannello di controllo**

La schermata iniziale del pannello di controllo è composta da una sottile barra superiore con le informazioni sull'utente connesso e da una sidebar (a sinistra) con tutti gli strumenti necessari all'amministrazione del sito. La parte centrale della schermata mostra informazioni sintetiche sullo stato del sito e sui contenuti presenti.

Nelle varie fasi dell'amministrazione del sito, le due barre (superiore e laterale sinistra) rimangono sempre statiche, mentre nella parte centrale vengono mostrati i vari contenuti e le varie opzioni.

La colonna di sinistra è composta dalle voci che consentono di amministrare i rispettivi contenuti:

<span id="page-11-1"></span>**Home**: per tornare alla schermata iniziale in qualsiasi momento

<span id="page-11-2"></span>**Articoli**: sono contenuti dinamici, solitamente dedicati alle news o ad informazioni che vengono costantemente aggiornate come ad esempio degli eventi.

<span id="page-11-3"></span>**Media**: contenuti multimediali, immagini, file audio e video, PDF ecc… Possono essere inseriti, successivamente al loro caricamento, in pagine o articoli.

<span id="page-11-4"></span>**Pagine**: sono contenuti statici dedicati ad informazioni che vaiano raramente e che sono valide nel tempo (es. chi siamo, dove siamo, missione, partner, contatti ecc…)

<span id="page-11-5"></span>**Commenti**: il sistema wordpress consente ai visitatori del sito di commentare i vari articoli o pagine. Tramite questo pannello è possibile gestire tali commenti validandoli o eliminandoli dal sistema. Nel primo caso saranno visualizzati sul sito, nel secondo eliminati definitivamente.

<span id="page-11-6"></span>**Aspetto**: Gestione dell'aspetto grafico del sito, aggiunta o rimozione di nuovi temi grafici.

<span id="page-11-7"></span>**Plugin**: Componenti aggiuntivi per estendere le funzionalità del sito.

<span id="page-11-8"></span>**Utenti**: Gestione degli utenti registrati ed abilitati.

<span id="page-11-9"></span>**Strumenti**: Strumenti utili per l'importazione e l'esportazione die contenuti del sito.

<span id="page-11-10"></span>**Impostazioni**: Impostazioni di sicurezza e tecniche della piattaforma WordPress.

# <span id="page-12-0"></span>**Gli Articoli**

Come accennato in precedenza, gli articoli sono contenuti dinamici dedicati generalmente a news o eventi. WordPress consente di organizzare gli articoli in categorie per facilitare la navigabilità da parte degli utenti. Per amministrare i contenuti possiamo premere il pulsante "Articoli" presente nella sidebar di sinistra e visualizzare l'elenco di tutti gli articoli presenti nel sistema.

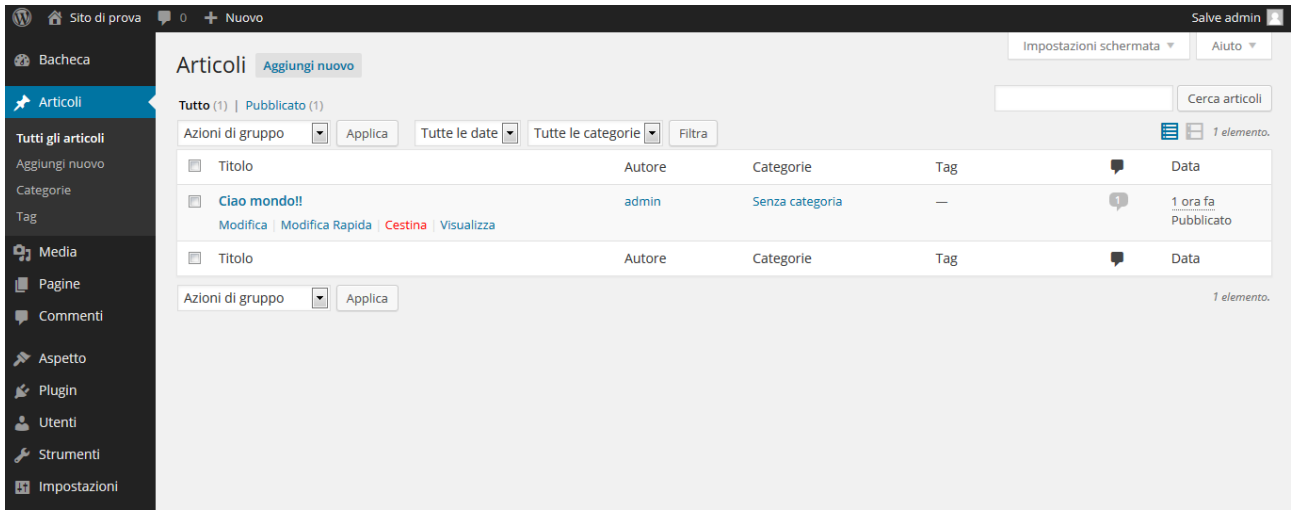

#### **Figura 17 - Elenco articoli presenti nel sistema**

La seguente schermata mostra l'elenco degli articoli. Passando con il mouse sul titolo dell'articolo, vengono mostrate quattro voci: **Modifica** (accede ad una nuova schermata con tutti gli strumenti di modifica dell'articolo), **Modifica Rapida** (consente di modificare rapidamente l'articolo direttamente dalla schermata senza aprire nuove finestre. Questa modalità è molto veloce e comoda se si desidera modificare velocemente più articoli senza dover aprire nuove finestre. Naturalmente non offre tutti gli strumenti della modalità "Modifica"), **Cestina** (sposta l'articolo nel cestino. Successivamente sarà possibile ripristinare l'articolo, oppure eliminarlo definitivamente) e **Visualizza** (per visualizzare l'articolo così come lo vedono gli utenti del sito).

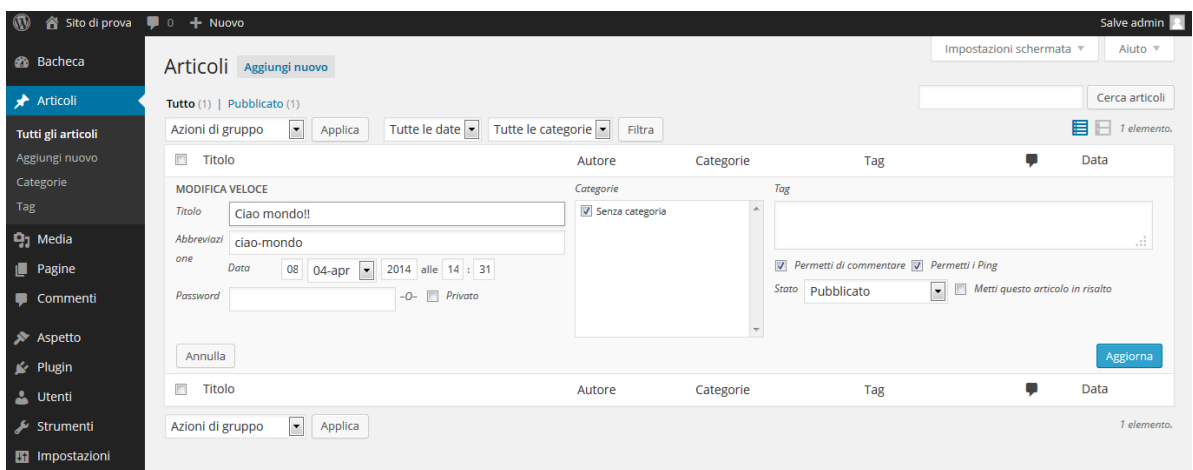

#### **Figura 18 – Modifica rapida di un articolo**

Oltre all'elenco di tutti gli articoli presenti nel sistema, nella sidebar di sinistra, vengono anche attivate quattro sottovoci: **Tutti gli articoli** (visualizza l'elenco di tutti gli articoli), **Aggiungi nuovo** (per inserire un nuovo articolo), **Categorie** (per amministrare le categorie aggiungendone di nuove, modificando e/o eliminando quelle esistenti) e **Tag** (creazione di tag. I tag sono delle parole chiave associate al contenuto degli articoli. Grazie a queste parole è possibile utilizzare funzionalità quali, articoli correlati o articoli simili ecc…)

#### <span id="page-13-0"></span>**Aggiungere un nuovo articolo**

Cliccando sulla voce "Aggiungi nuovo", viene mostrata la seguente schermata,

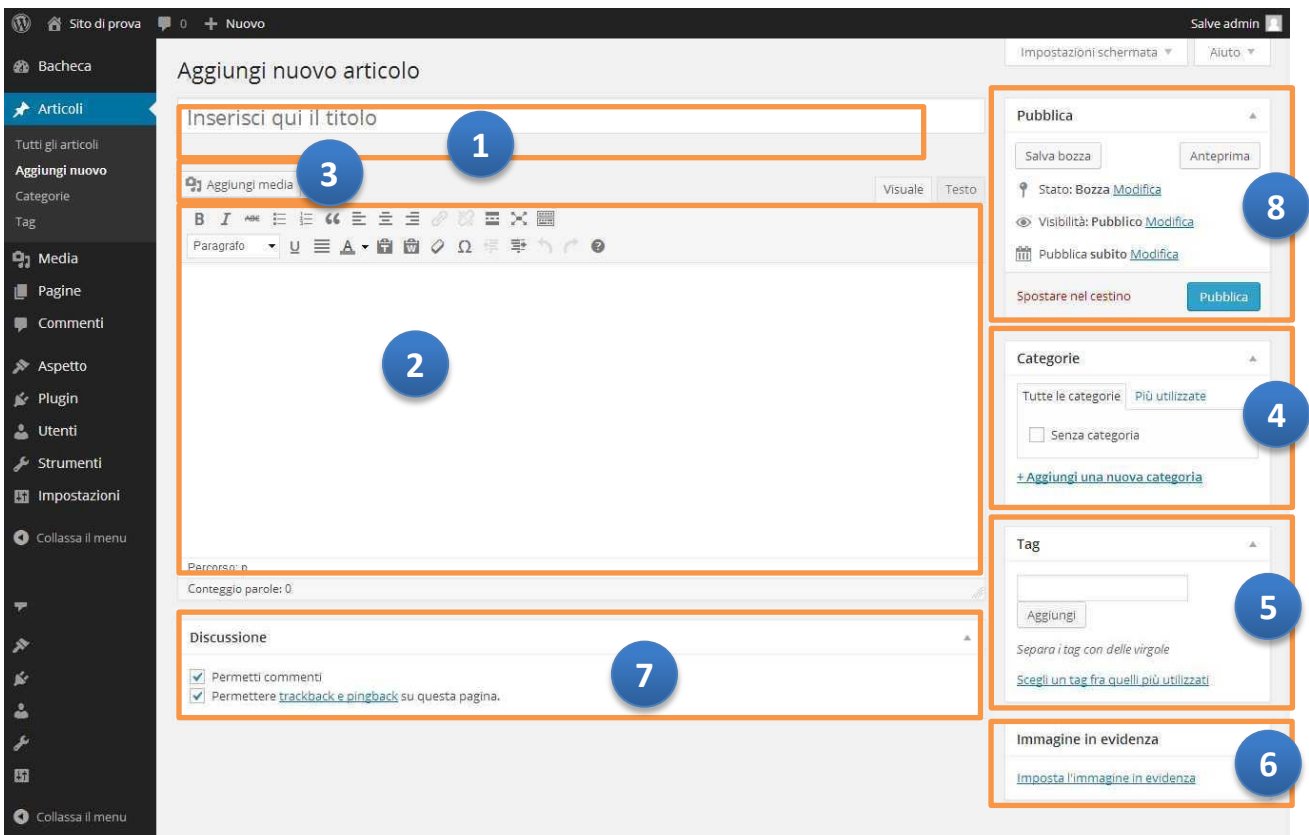

#### **Figura 19 - Inserimento di un nuovo articolo**

Nella schermata "Aggiungi nuovo articolo" è possibile inserire le seguenti informazioni:

- 1. **Titolo** dell'articolo,
- 2. **Contenuto dell'articolo** (è possibile utilizzare un comodo editor per la formattazione del testo e degli atri elementi),
- 3. **Aggiungi media** per aggiungere contenuti quali foto, tracce audio, video ed allegati,
- 4. **Categoria** per specificare la categoria di appartenenza dell'articolo. Nel sistema è presente una schermata dedicata alla gestione delle categorie, ma è possibile aggiungerne di nuove direttamente da questo box selezionando la voce "+ Aggiungi una nuova categoria",
- 5. Aggiungere **tag**,
- 6. **Immagine in evidenza**. L'immagine in evidenza è una foto che identifica l'articolo. In molti temi grafici gli articoli sono mostrati nella home page con il titolo, l'immagine in evidenza, una breve descrizione ed il pulsante "Leggi tutto",
- 7. **Discussione** per abilitare o disabilitare i commenti (alcune volte questo box non è attivo. Per attivarlo apriamo il menù "Impostazioni schermata", presente nella parte superiore destra dello schermo, e spuntiamo la voce discussione.
- 8. **Pubblica**. In questo box possiamo procedere alla pubblicazione del nostro nuovo articolo rendendolo visibile a tutti i visitatori del sito. Possiamo anche salvarlo come bozza (per future modifiche prima della pubblicazione), impostare una data specifica di pubblicazione, proteggere l'articolo con una password.

#### <span id="page-14-0"></span>**Gestione categorie**

Nella sezione categorie (accessibile tramite il pulsante Categorie) possiamo gestire le categorie, crearne di nuove. È anche possibile creare delle sotto categorie.

#### <span id="page-14-1"></span>**Gestione dei Tag**

Nella sezione tag (accessibile tramite il pulsante Tag) possiamo gestire i tag, creandone di nuovi o modificando quelli esistenti)

# <span id="page-14-2"></span>**I Media**

Nella sezione media sono presenti tutti i file multimediali del sistema. Questo sistema consente di aggiungere ad esempio una foto in un articolo e di renderla, contemporaneamente, disponibile per altri articoli o pagine. Se inseriamo una foto direttamente dalla schermata "Aggiungi nuovo articolo" verra comunque salvata e mostrata nella schermata che segue.

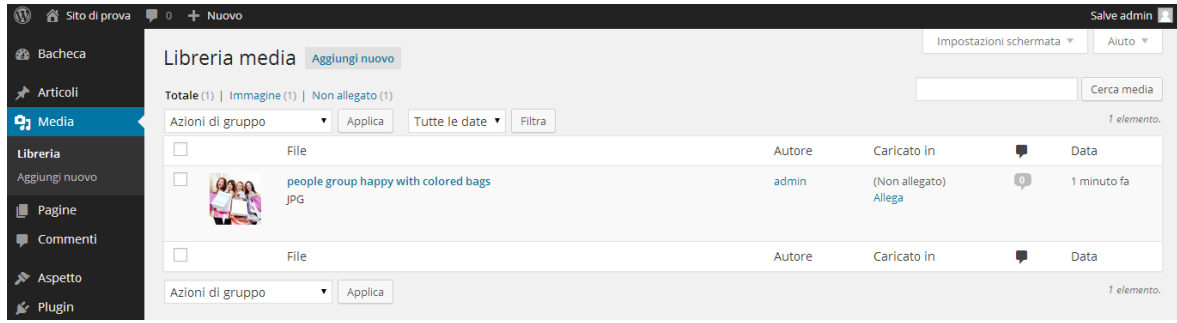

#### **Figura 20 - Elenco file multimediali caricati**

In maniera analoga a quella degli articoli, da questa schermata possiamo eliminare o modificare un contenuto multimediale precedentemente caricato.

Se vogliamo aggiungere un nuovo contenuto, possiamo premere il pulsante "Aggiungi nuovo" presente nella sidebar di sinistra.

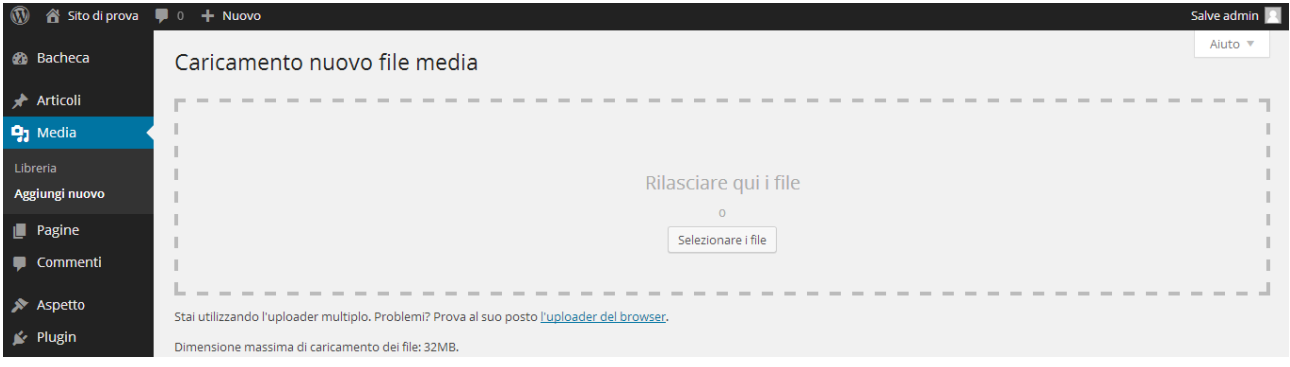

**Figura 21 - Aggiunta di un nuovo file multimediale**

Ora premiamo il pulsante "Selezionare i file" e cercare il file da caricare direttamente sul nostro computer.

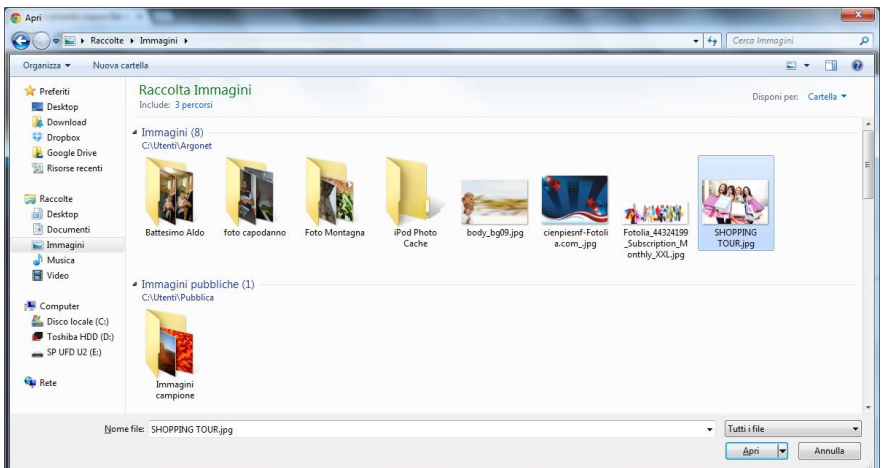

**Figura 22 - Selezione file da caricare**

Selezioniamo il file e premiamo Apri.

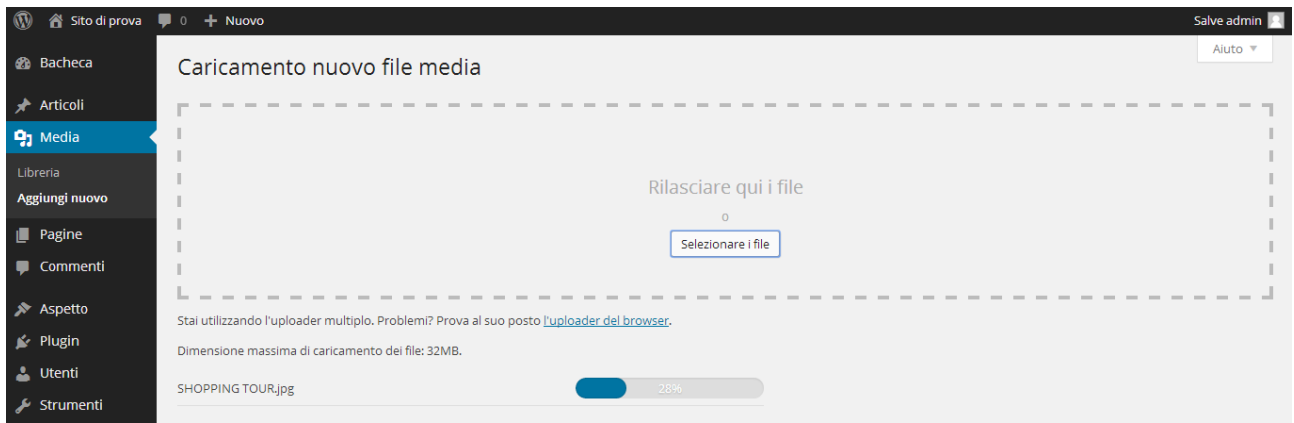

**Figura 23 - Caricamento di un nuovo file multimediale**

Adesso il file è stato caricato sul server e possiamo inserirlo in un articolo o una pagina. Infatti quando premiamo il pulsante "Aggiungi media", presente nella pagina di editing degli articoli o delle pagine, il sistema ci permette di scegliere un file presente già nel sistema, oppure di caricarne uno nuovo dal nostro computer locale.

# <span id="page-15-0"></span>**Le Pagine**

La gestione delle pagine è molto simile a quella degli articoli, ma con alcune differenze. Non ci sono le categorie ed i tag e possiamo scegliere se una pagina è base oppure se è una sotto pagina. Ad esempio possiamo creare una pagina chiamata Italia e poi tutte sottopagine con i nomi delle regioni.

Questo aspetto viene molto spesso trascurato, invece ha una importanza fondamentale nella lettura dei contenuti da parte dei motori di ricerca. Infatti se la struttura dei contenuti è ben ottimizzata (divisa in pagine e sottopagine) i motori di ricerca riescono a capire con esattezza quali sono i contenuti principali e quali quelli secondari.

Più i contenuti di un sito sono ben strutturati e meglio i motori di ricerca riusciranno a leggerli, premiandoli nelle pagine dei risultati.

La seguente figura mostra la schermata di inserimento di una nuova pagina e il box "Attributi pagina" per scegliere se si tratta di una pagina base oppure di una sottopagina.

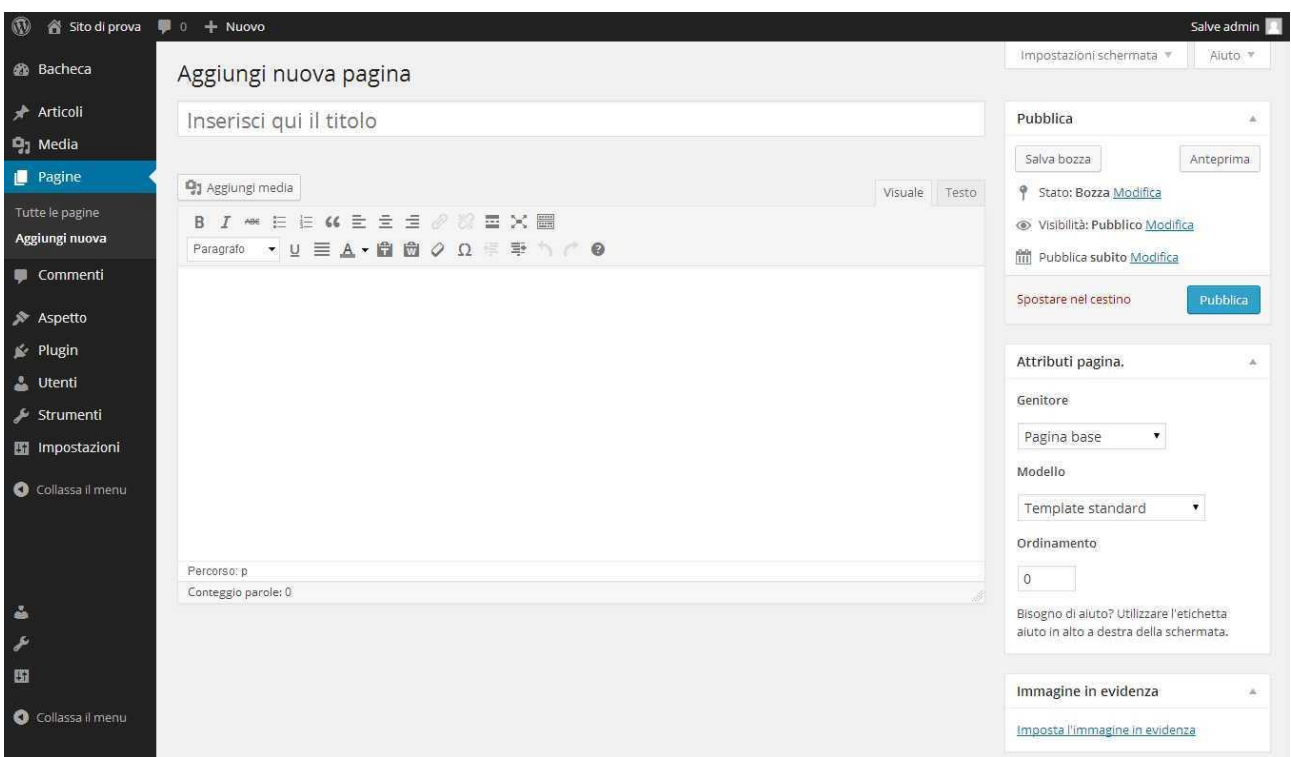

**Figura 24 - Inserimento di una nuova pagina**

Per procedere alla pubblicazione della pagina, basta premere il pulsante "Pubblica"

# <span id="page-16-0"></span>**I Commenti**

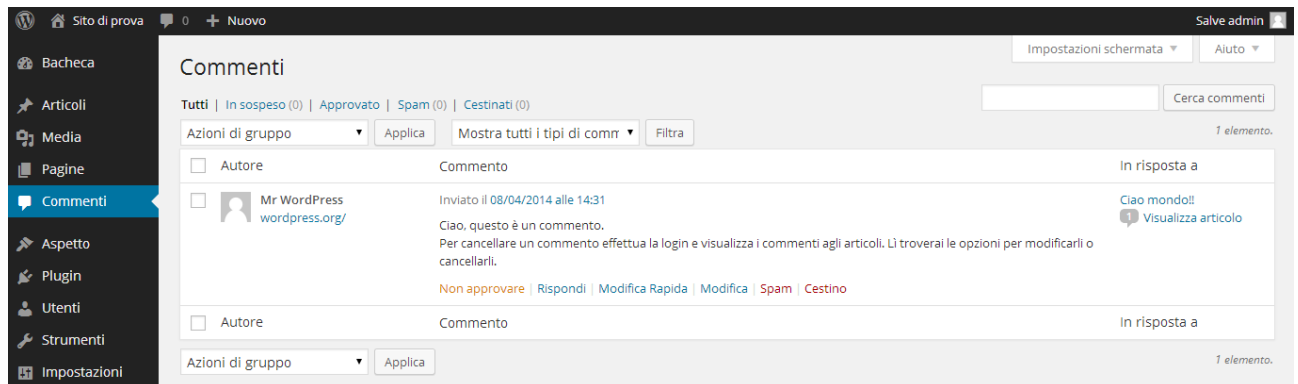

# <span id="page-16-1"></span>**L'Aspetto**

Nella sezione aspetto, ci sono tutti gli strumenti necessari alla gestione dell'aspetto grafico del nostro sito, degli elementi presenti nelle sidebar e nel footer. È inoltre possibile gestire plugin. I plugin sono delle estensioni di wordpress che consentono di aumentare le funzionalità del sistema. Ad esempio, ci sono plugin per creare un sito multilingua, per gestire un sistema di e-commerce, per integrare i social network ecc…

#### <span id="page-17-0"></span>**I Temi**

La prima delle voci presenti nel menù aspetto è "Temi". Wordpress consente di installare temi grafici che è possibile scaricare gratuitamente dal link <http://wordpress.org/themes/> oppure direttamente dalla schermata "Temi" premendo il pulsante "Aggiungi nuovo". Tramite questo pulsante possiamo caricare un tema precedentemente scaricato sul nostro PC, oppure visualizzare i temi disponibili sul sito wordpress.org senza neanche cambiare schermata. Trovato il tema che ci piace, potremo procedere alla sua installazione premendo semplicemente un pulsante.

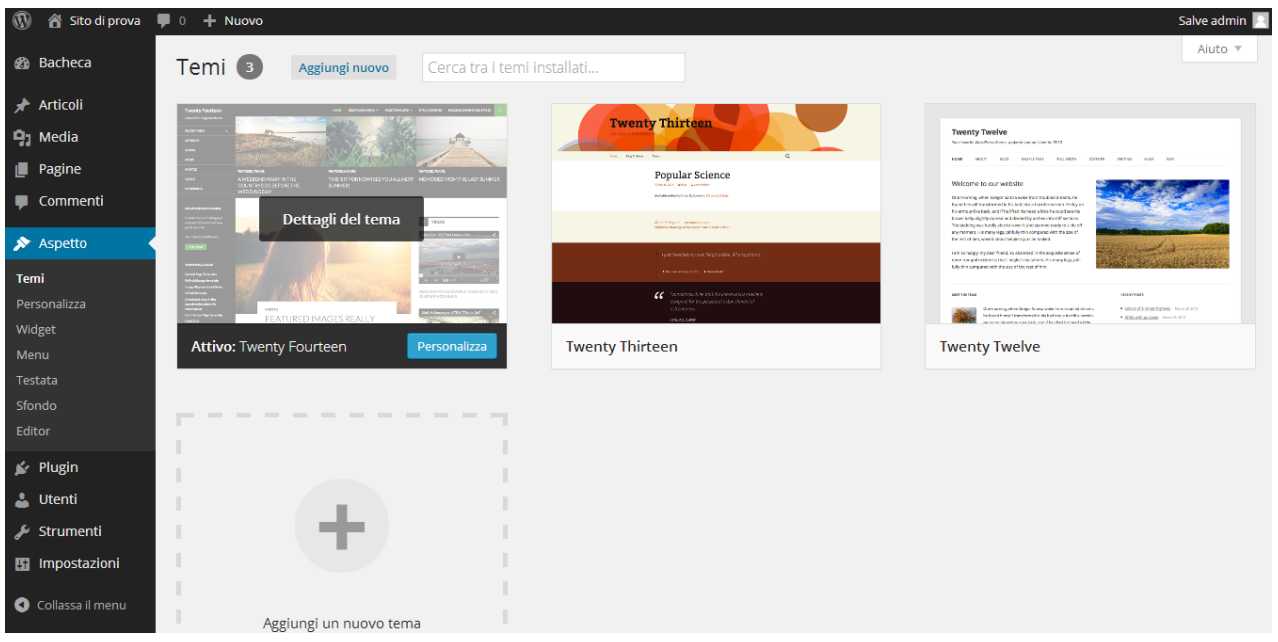

**Figura 25 - Schermata Temi**

La schermata appena proposta, mostra l'elenco dei temi disponibili (ovvero i temi già scaricati sulla nostra piattaforma ed immediatamente attivabili) ed evidenzia quello attivo. Posizionando il puntatore del mouse su un tema non attivo, appaiono due pulsanti, "Anteprima" (per vedere in anteprima il tema applicato alla nostra struttura) e "Attiva" (per procedere all'attivazione del tema).

Nella stessa pagina c'è anche il pulsante "Aggiungi nuovo" che, se premuto, mostra la seguente schermata:

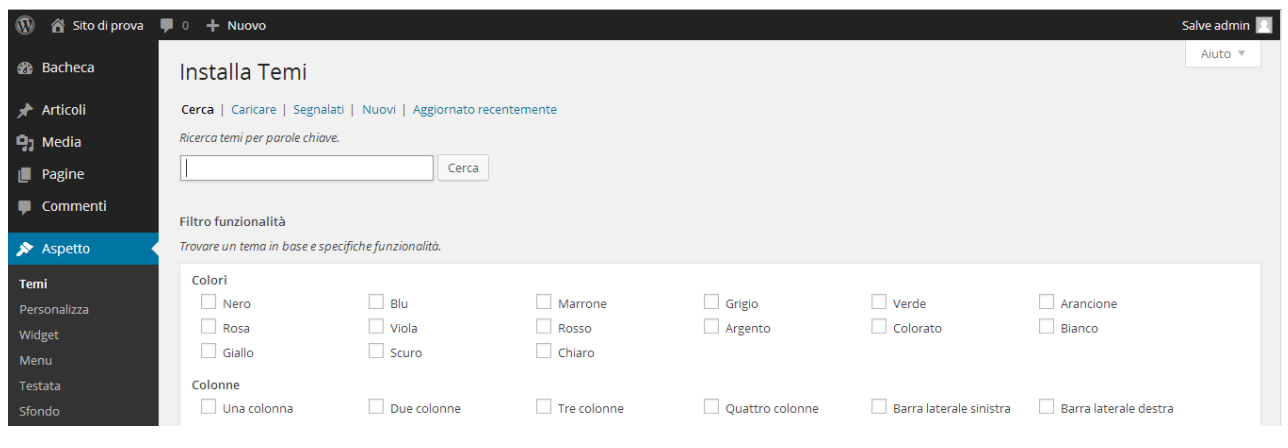

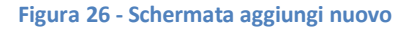

A questo punto possiamo inserire un termine di ricerca per trovare il tema più adatto al nostro progetto, oppure filtrare i temi in base a specifiche funzionalità.

Se non desideriamo utilizzare uno dei temi gratuiti di WordPress possiamo acquistarne uno da uno dei tantissimi siti che vendono template professionali. In questo caso, dopo l'acquisto, ci verrà indicato il link per il download dei file. Scaricati i file del tema sul nostro PC potremo procedere al caricamento tramite il pulsante "Caricare" presente nella schermata "Aggiungi nuovo".

I temi a pagamento si differenziano da quelli gratuiti, oltre per il fatto che dobbiamo pagare prima di scaricarli  $\odot$ , anche per funzionalità aggiuntive che solitamente integrano. Infatti quasi sempre hanno un pannello di amministrazione del tema dedicato widget e plugin aggiuntivi.

In conclusione, dopo aver installato la nostra piattaforma, possiamo installare un tema gratuito o uno a pagamento. Entrambe le tipologie di temi hanno dei vantaggi e sono più adatte a casi specifici. Ad esempio se stiamo creando un sito con funzionalità specifiche (es. agenzia immobiliare, sito di e-commerce, galleria fotografica, portale di eventi ecc…) sarà meglio acquistare un tema dedicato e a pagamento, se al contrario intendiamo realizzare un sito generico, possiamo scegliere uno dei temi gratuiti disponibili sul sito ufficiale di wordpress.

In alternativa è anche possibile scegliere un tema gratuito e poi integrarlo con plugin per estenderne le funzionalità, ma in questo caso aumenteranno decisamente le ore di lavoro necessarie al completamento del progetto e le variabili che potranno creare problemi di integrazione tra i vari componenti saranno notevoli.

Un ultimo consiglio, che si tratti di un tema gratuito o a pagamento, è consigliabile sempre scegliere un tema responsivo, in questo modo i visitatori potranno accedere al sito sia da dispositivi mobili, come tablet e smartphone, che da PC o notebook.

# <span id="page-18-0"></span>**I Widget**

I widget sono degli elementi che estendono le funzionalità del sistema e possono essere posizionati nelle sidebar del sito (se il tema le prevede), oppure nel footer. Ad esempio, i widget più popolari sono quelli che mostrano un box di ricerca, gli ultimi articoli inseriti, l'elenco degli utenti che hanno cliccato "Mi piace" su facebook ecc… Il numero dei widget disponibili è legato ai plugin installati. Ad esempio se installiamo un plugin per la creazione di un sistema di e-commerce, saranno anche aggiunti widget che mostrano gli articoli inseriti nel carrello, gli ultimi prodotti inseriti, i prodotti in offerta o i più venduti ecc…

Naturalmente installando il plugin, questi widget verranno aggiunti all'elenco di quelli disponibili e poi dovremo essere noi ad attivarli. Per attivarli e gestirli, ci basta andare nel menù Widget. Una schermata ci mostrerà l'elenco dei widget disponibili e le aree in cui è possibile inserirli. Nel caso dell'esempio proposto le possibili collocazioni dei widget sono: sidebar principale, sidebar contenuto e sidebar a pie di pagine.

Per aggiungere un widget ad una sidebar, possiamo selezionarlo dall'elenco di sinistra e trascinarlo in uno dei box di destra. Per quasi tutti i widget, oltre al posizionamento in una sidebar, è anche possibile impostare un titolo.

La figura che segue mostra l'inserimento di un widget mediante il trascinamento.

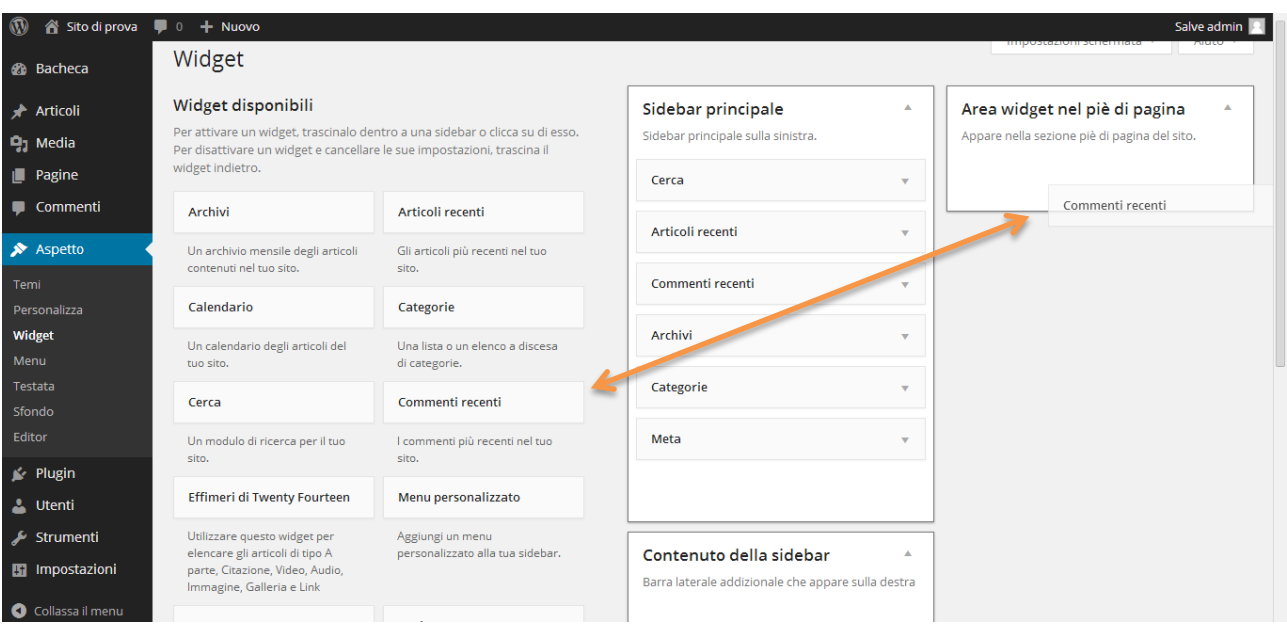

**Figura 27 - Inserimento di un widget in una sidebar mediante il trascinamento**

#### <span id="page-19-0"></span>**I Menu**

Altra funzionalità cruciale di WordPress è Menù. Grazie a questa funzionalità potremo gestire tutti i menù presenti nel nostro sito aggiungendo voci e sottovoci. Vediamo come gestire un menù. Premiamo sulla voce menù ed il sistema ci mostrerà la seguente schermata.

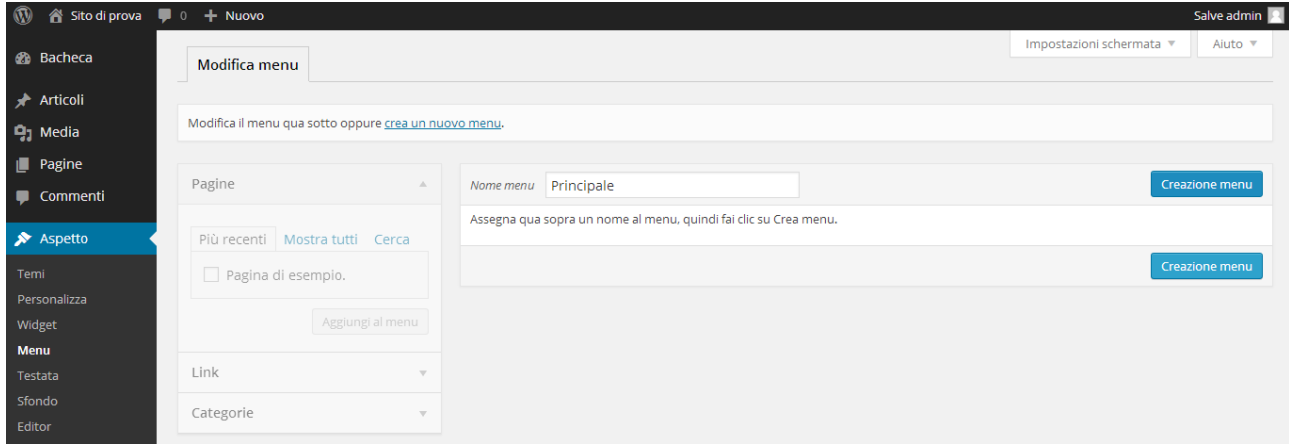

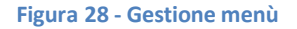

La prima cosa da fare è creare un menù inserendo il nome in "Nome menu" (nel nostro esempio è stato scelto il nome "Principale") e premere il pulsante "Creazione menu".

Ora che il menu "Principale" è stato creato, possiamo precedere indicando se aggiungere automaticamente al menu tutte le nuove pagine che verranno create e se si tratta del menu primario superiore (quello principale che appare generalmente in alto) oppure del menu secondario nella sidebar di sinistra.

Possiamo creare quanti menù vogliamo e poi decidere se inserirli in una delle posizioni che ci vengono proposte. Il numero delle posizioni in cui è possibile collocare il menu varia in base al tema che stiamo utilizzando. Ad esempio ci sono temi che consentono l'interimento dei menù in una sola posizione e temi che prevedono anche tre/quattro posizioni in cui inserire un menu.

È anche presente un widget, nativo di wordpress e quindi indipendente dal tema scelto, che consente di posizionare un menù in iuna delle aree widget disponibili.

| o + Nuovo<br>$^\circledR$ | Salve admin                                           |                                                        |                                                           |                                                                         |                          |            |
|---------------------------|-------------------------------------------------------|--------------------------------------------------------|-----------------------------------------------------------|-------------------------------------------------------------------------|--------------------------|------------|
| <b>&amp;</b> Bacheca      | Modifica menu                                         | Gestione posizioni                                     |                                                           |                                                                         | Impostazioni schermata v | Aiuto v    |
| ★ Articoli                |                                                       |                                                        |                                                           |                                                                         |                          |            |
| <b>P1</b> Media           | Modifica il menu qua sotto oppure crea un nuovo menu. |                                                        |                                                           |                                                                         |                          |            |
| Pagine                    |                                                       |                                                        |                                                           |                                                                         |                          |            |
| Commenti                  | Pagine                                                | $\blacktriangle$                                       | Principale<br>Nome menu                                   |                                                                         |                          | Salva menu |
| Aspetto                   |                                                       | Struttura del menu<br>Più recenti   Mostra tutti Cerca |                                                           |                                                                         |                          |            |
| Temi                      | Pagina di esempio.                                    |                                                        | Aggiungi nuovi elementi di menu nella colonna a sinistra. |                                                                         |                          |            |
| Personalizza<br>Widget    | Seleziona tutto                                       | Aggiungi al menu                                       | Impostazioni del menu                                     |                                                                         |                          |            |
| <b>Menu</b><br>Testata    | Link                                                  | $\overline{\mathbf{v}}$                                | Aggiungi<br>automaticamente le                            | Aggiungi automaticamente a questo menu le nuove pagine di primo livello |                          |            |
| Sfondo<br>Editor          | Categorie                                             | $\overline{\mathbf{v}}$                                | pagine<br>Posizione del tema                              | Menu primario superiore<br>Menu secondario nella sidebar di sinistra    |                          |            |
| <b>≤</b> Plugin           |                                                       |                                                        |                                                           |                                                                         |                          |            |
| <b>L</b> Utenti           |                                                       |                                                        | Cancella menu                                             |                                                                         |                          | Salva menu |

**Figura 29 - Gestione menu**

Ora che il menu è stato creato, possiamo procedere con 'inserimento delle varie voci. Gli elementi di base che possiamo inserire sono: Pagine, Link o categorie di Articoli. Come si vede nella schermata appena proposta questi tre elementi sono presenti a sinistra della schermata. Possiamo trovare l'elemento che ci interessa, aggiungere il simbolo di spunta e premere il pulsante "Aggiungi al menu".

Quando le voci del menu saranno state aggiunte al box centrale ("Struttura del menu"), mediante trascinamento, potremo riordinarle o scegliere se si tratta di voci principali o sottovoci.

Per confermare le modifiche apportate e procedere al salvataggio ed alla pubblicazione del menù non ci resta premere il pulsante "Salva menu"

# <span id="page-20-0"></span>**I Plugin**

Come detto più volte in precedenza, i plugin sono degli elementi esterni che consentono di incrementare le funzionalità del sistema. Come per i temi, esistono plugin gratuiti ed a pagamento.

La voce plugin, presente nel menù di sinistra, ci consente di aggiungerne di nuovi, di aggiornare quelli presenti, oppure di effettuare disattivazioni ed eliminazioni.

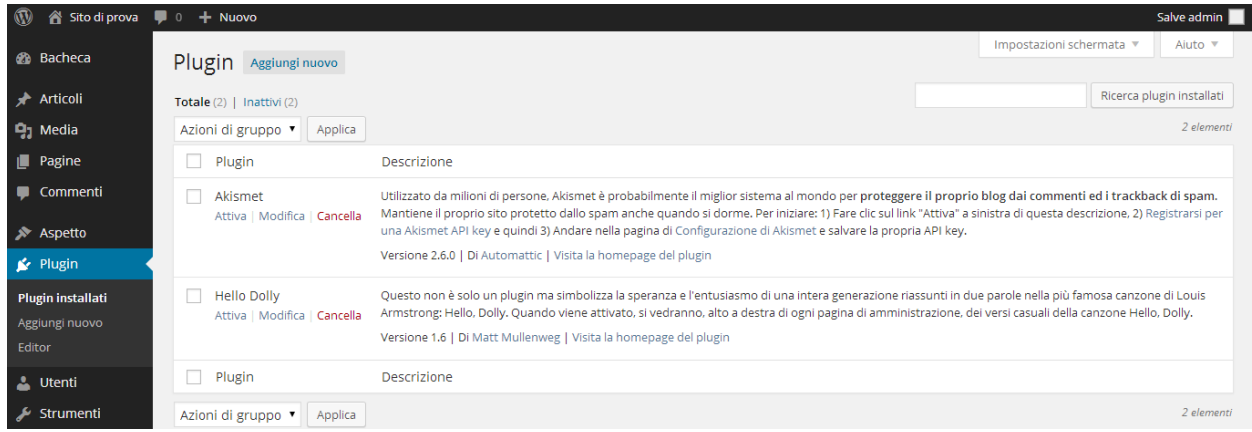

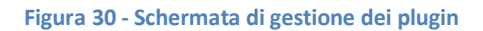

I plugin hanno il pregio di estendere le funzionalità del sito ed il difetto di minare la sicurezza se non aggiornati. Infatti essendo elementi esterni non nativi di wordpress devono essere costantemente aggiornati e verificati.

La cosa da verificare (prima dell'installazione) è se il plugin è compatibile con la versione di wordpress in uso, in caso contrario è assolutamente sconsigliato l'utilizzo di tale componente. Inoltre periodicamente, o quando disponibile, è necessario aggiornare i vari plugin.

Aprendo la pagina dei plugin (come mostrato nella figura appena proposta) abbiamo la possibilità di attivare, disattivare ed eliminare un plugin installato. Nel caso in cui fosse presente un aggiornamento del plugin, in questa schermata vedremmo anche il simbolo aggiorna.

Per aggiungere un nuovo plugin è possibile utilizzare il pulsante "Aggiungi nuovo", cercare il plugin di cui abbiamo bisogno, verificare la compatibilità con la versione di wordpress in uso e procedere al download, all'installazione e all'attivazione.

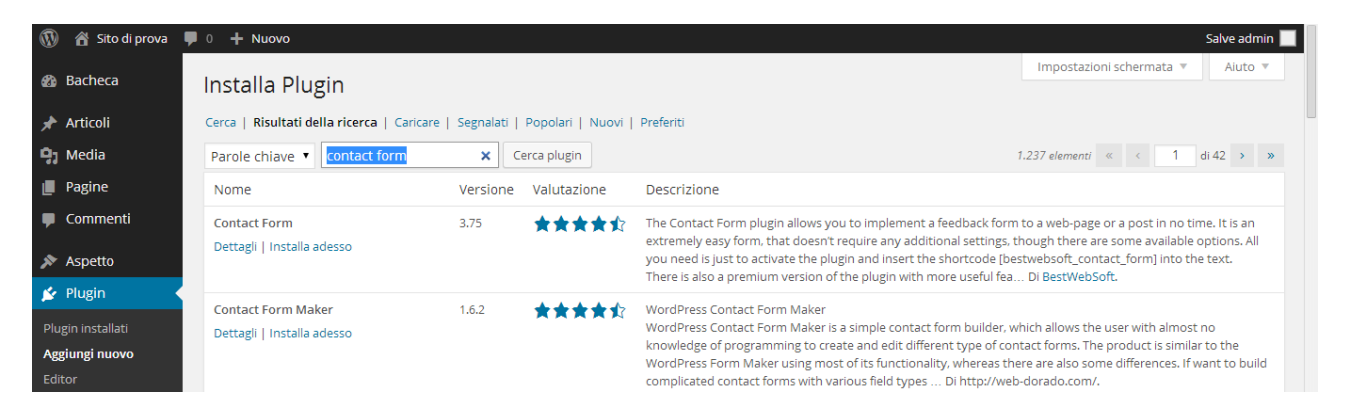

**Figura 31 - Ricerca di un plugin per gestire un form di contatto**

Alcune funzionalità, anche se basilari e necessarie, non sono presenti nativamente in WordPress. Per questo motivo è necessario cercarlo tra i plugin disponibili in rete (come mostra la schermata) e procedere al download ed all'installazione.

Nella schermata di ricerca dei plugin, sono presenti anche due dati di notevole importanza, la valutazione degli utenti che hanno già utilizzato il plugin ed il pulsante "Dettagli" con cui verificare la compatibilità del plugin con la versione di wordpress che stiamo utilizzando.

# <span id="page-21-0"></span>**Gli Utenti**

WordPress prevede diversi livelli di accesso al pannello di controllo. Ogni livello (il sistema lo chiama ruolo) ha permessi diversi. Si va dal ruolo Amministratore che ha il controllo completo della piattaforma, a Sottoscrittore che può commentare gli articoli o poco più.

I ruoli disponibili sono:

<span id="page-21-1"></span>**Amministratore**: è la persona che ha il pieno controllo del sistema, oltre ad avere il controllo assoluto su articoli, pagine, commenti, plugin extra installati, può gestire il tema del sito, modificarlo, installare plugin, widget e gestire ovviamente gli utenti ed i loro ruoli.

<span id="page-21-2"></span>**Editore:** è solitamente la persona responsabile dell'area scritta, nel senso che ha il pieno controllo come l'amministratore di gestire articoli e pagine in tutti i loro aspetti, dalla gestione delle categorie, all'editing di articoli e pagine anche non scritte da lui. Di solito all'editore è consentito anche utilizzare anche alcuni plugin esterni (che lo permettono) come per esempio una galleria di immagini esterna ai media.

<span id="page-22-0"></span>**Autore:** è la persona che scrive gli articoli, può infatti creare, modificare e pubblicare articoli ma a livello dirigenziale ha diritti e doveri solo verso i propri articoli. Questo ruolo per esempio viene assegnato a delle persone che scrivono sul blog.

<span id="page-22-1"></span>**Collaboratore:** il collaboratore è un utente che può gestire i propri articoli ma il compito di pubblicarli spetta ad un Autore, Editore o l'amministratore stesso. Di solito il collaboratore prepara l'articolo, l'autore lo controlla e lo pubblica. (un ruolo che sinceramente ho visto usare poco)

<span id="page-22-2"></span>**Sottoscrittore:** sono gli utenti solitamente esterni al sito che possono leggere, commentare (se è richiesta la registrazione per farlo) o iscriversi alla newsletter. La registrazione viene richiesta appunto in casi particolari come per esempio iscriversi alla newsletter o accedere ad un'area riservata del sito dedicata ai registrati (es. Area riservata per gli ordini o le consulenze)

Per gestire utenti e ruoli c'è la sezione Utenti con cui possiamo modificare i permessi di un utente già presente, aggiungere un nuovo utente ed assegnargli un ruolo specifico oppure modificare le informazioni relative al nostro profilo.

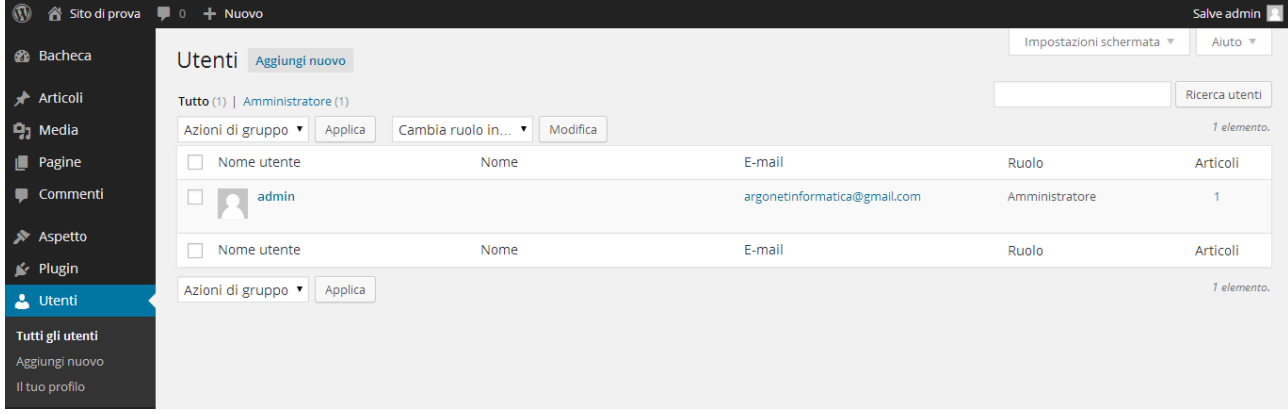

#### **Figura 32 - Gestione degli utenti e dei ruoli**

Quando viene creato un nuovo utente, il sistema ci chiede se vogliamo che venga inviata in maniera automatica una mail all'utente con il nome utente, la password ed il link per accedere al pannello. Ritengo questa funzione estremamente utile, soprattutto nel caso in cui il numero degli utenti da aggiungere sia elevato.

# <span id="page-22-3"></span>**Gli Strumenti**

Gli strumenti di base che WordPress mette a disposizione, consento di importare ed esportare contenuti da sistemi diversi. Questa funzione è utile se intendiamo spostare il nostro sito da un server ad un altro. Nel caso in cui non abbiamo un semplice blog, ma un sistema più complesso, sconsiglio di utilizzare tali strumenti. Uno strumento molto utile (presente solo se è installato il relativo plugin) consente di pianificare il backup del database. Ad esempio possiamo scegliere di ricevere ogni sera via e-mail il backup del database. Solitamente le società di web hosting mettono a disposizione strumenti automatici di backup, ma quasi mai forniscono questo servizio gratuitamente. Grazie ad un plugin possiamo implementare noi questa

funzione in maniera totalmente automatizzata e gratuita. Non citerò il nome di nessun plugin dedicato al backup perché ce ne sono molti validi.

# <span id="page-23-0"></span>**Le Impostazioni**

L'ultima voce del menu di sinistra è "Impostazioni". In questo menu sono presenti altre sottovoci alcune delle quali decisamente importanti sia per la sicurezza del nostro portale che per l'indicizzazione sui motori di ricerca.

# <span id="page-23-1"></span>**Generali**

In questa schermata è possibile inserire le informazioni di base del sito come titolo, motto, indirizzo url del sito, indirizzo email principale e formato data ed ora.

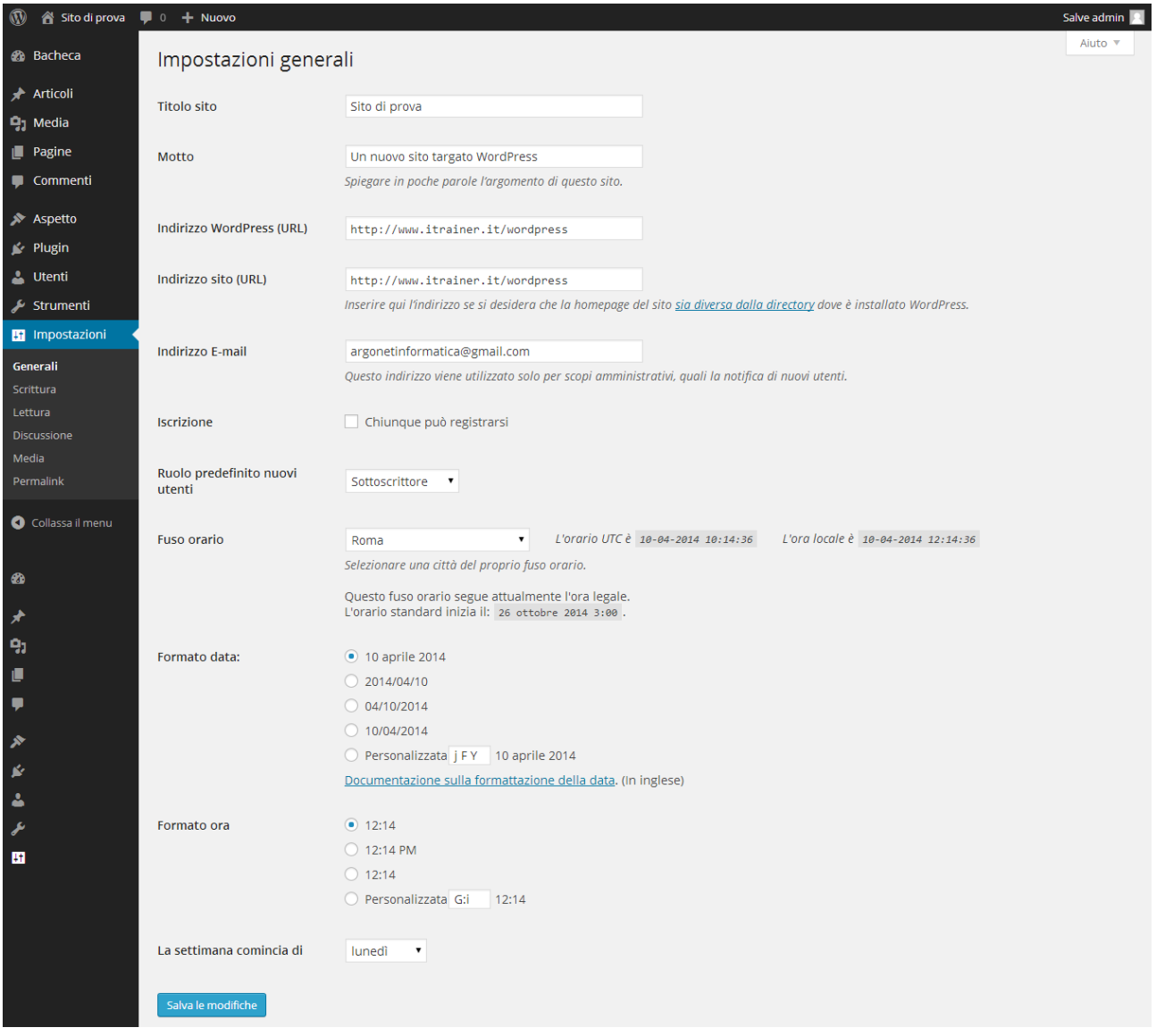

**Figura 33 - Impostazioni Generali**

# <span id="page-24-0"></span>**Scrittura**

Scrittura ci consente di scegliere la categoria principale dei nuovi articoli, il formato e se consentire la pubblicazione di articoli in maniera diretta tramite un messaggio di posta elettronica.

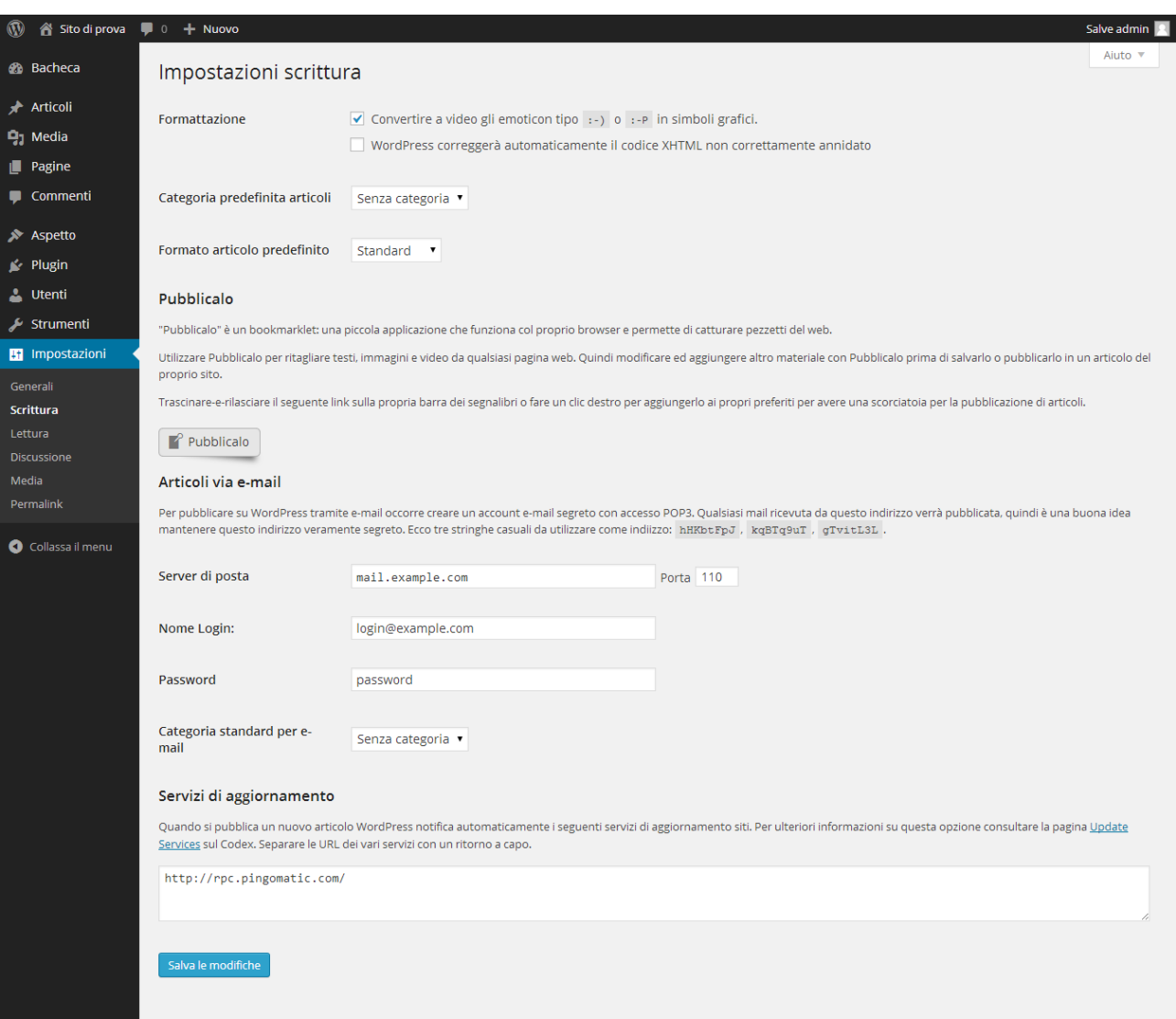

**Figura 34 - Impostazioni Scrittura**

#### <span id="page-25-0"></span>**Lettura**

In lettura possiamo scegliere se la prima pagina del nostro sito deve mostrare gli ultimi articoli inseriti, oppure una pagina statica. In questo secondo caso possiamo anche scegliere quale altra pagina del sito deve mostrare l'elenco degli ultimi articoli inseriti. Ad esempio possiamo creare una pagina e chiamarla "Blog" oppure "News" e poi indicarla in questa schermata come "Pagina articoli". In questo modi aprendo la pagina "Blog" oppure "News" verranno mostrati automaticamente gli ultimi articoli inseriti.

La schermata ci consente anche di impostare il numero di articoli da mostrare in anteprima per ogni schermata.

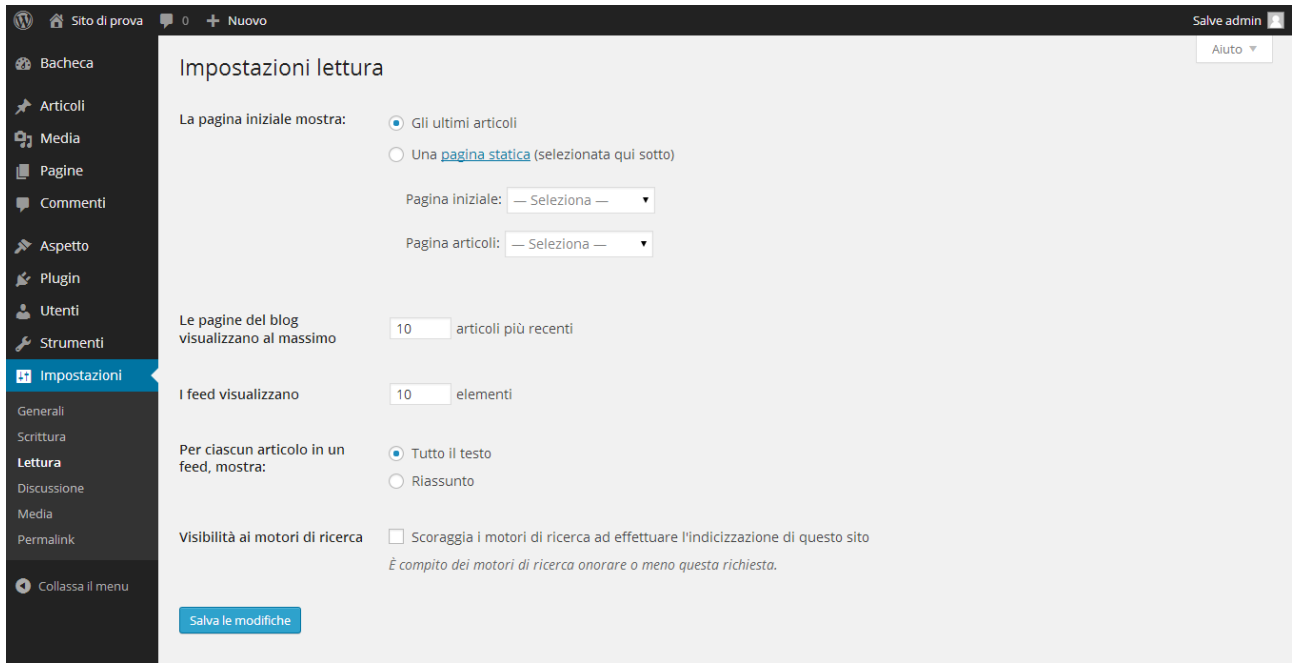

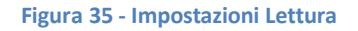

#### <span id="page-25-1"></span>**Discussione**

La schermata "Discussione" è dedicata alle funzionalità che consentono agli utenti di interagire con il sito. In particolare, quindi, ai comenti. Possiamo scegliere chi può pubblicare commenti, se devono essere prima approvati o vengono direttamente pubblicati, se vogliamo essere avvisati via email ogni qualvolta venga inserito un commento e se consentire agli autori del commento di utilizzare le emoticon.

I commenti possono essere molto utili, ma anche dannosi. Ad esempio, questa funzionalità potrebbe essere utilizzata da un nostro competitor che con commenti falsi può screditare un nostro servizio o prodotto. Per questo motivo è sempre consigliabile impostare il sistema in modo che i vari commenti inseriti debbano essere prima moderati e solo dopo resi visibili.

In alternativa è possibile installare plugin che collegano i commenti a social network come facebook e google+. In questo modo un utente può commentare solo attraverso uno dei due social network e quindi è costretto ad utilizzare il suo nome reale. Potrebbe comunque creare un falso profilo, ma l'operazione risulterebbe comunque più complessa e lunga.

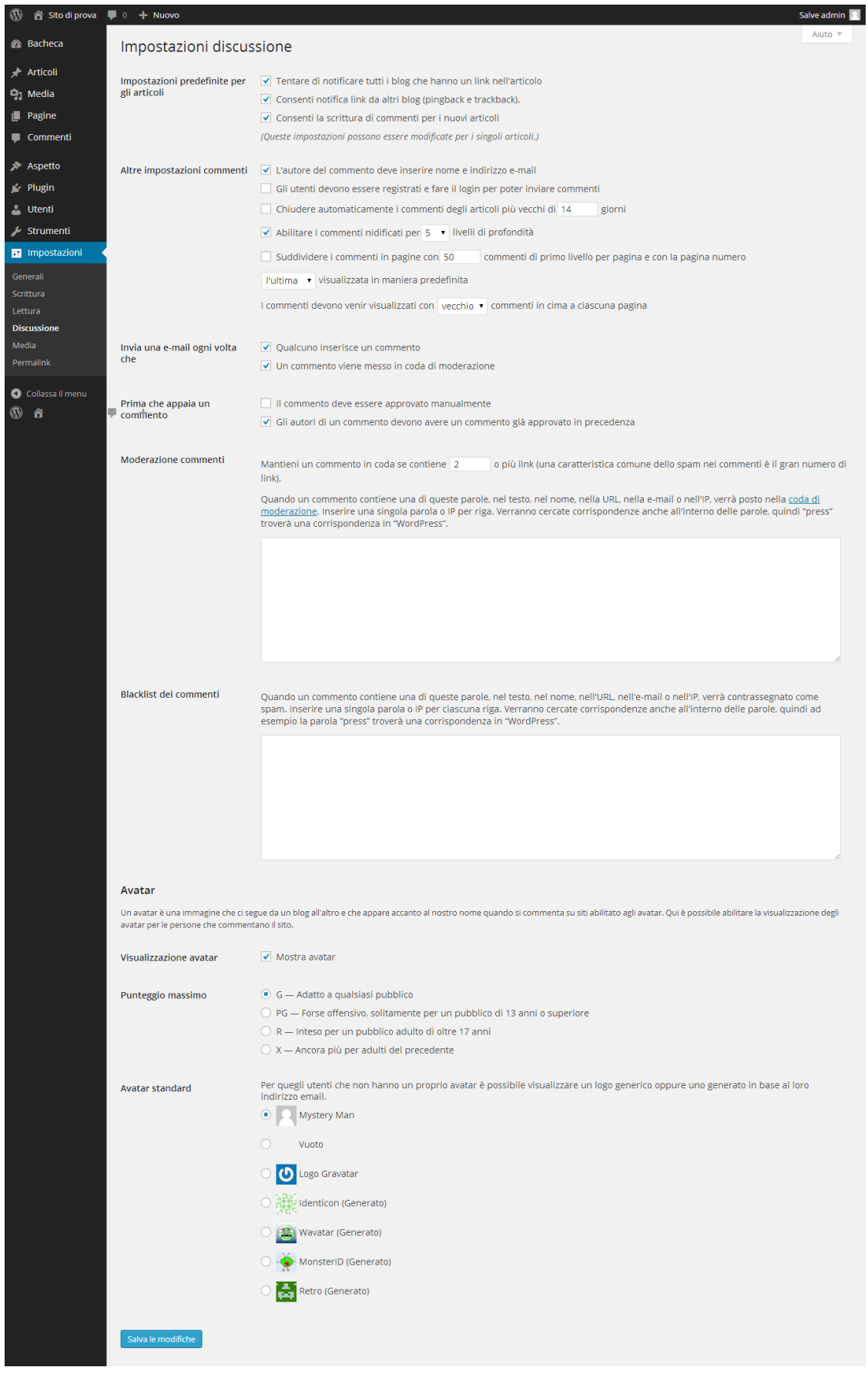

#### **Figura 36 - Impostazioni discussione**

#### <span id="page-27-0"></span>**Media**

Quando carichiamo un'immagine attraverso lo strumento "Media" il sistema crea in automatico delle versioni della stessa immagine con dimensioni e peso ridotte. Questo per evitare il caricamento accidentale di immagini estremamente grandi e pesanti che finirebbero per rallentare il caricamento delle varie pagine e la conseguente penalizzazione da parte dei motori di ricerca. Inoltre non tutte le società di web hosting offrono spazio illimitato, quindi la gestione dei vari file caricati è strategicamente importante.

In questa schermata possiamo definire la dimensione delle immagini caricate e ridotte automaticamente nel formato Miniatura, Media e Grande.

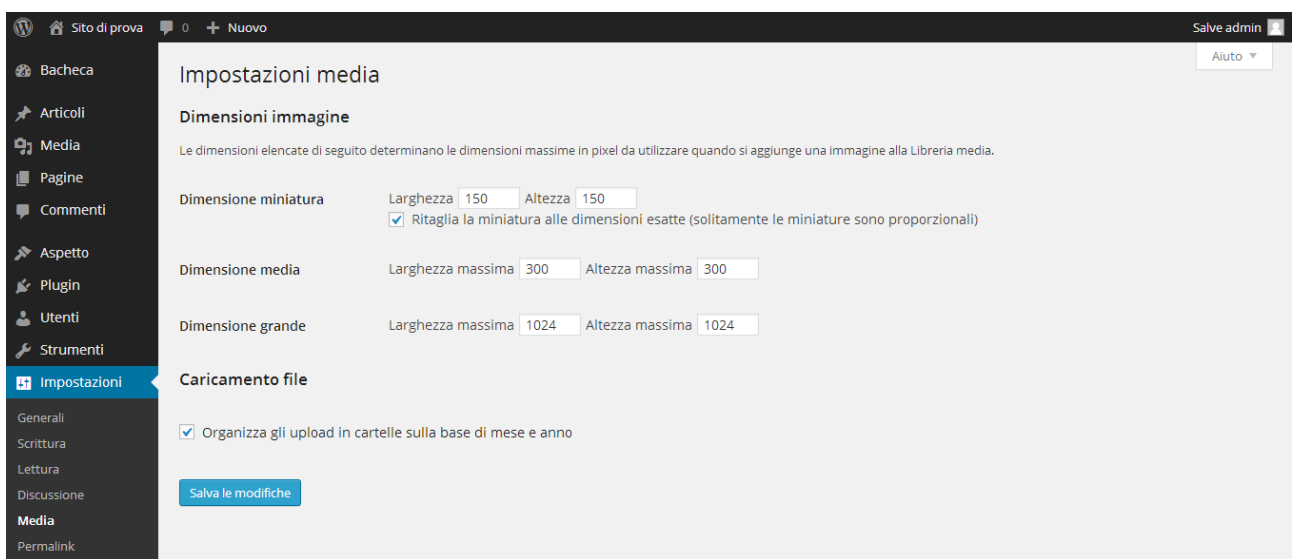

**Figura 37 - Impostazioni Media**

# <span id="page-27-1"></span>**Permalink**

Permalink è in assoluto l'ultima delle voci di menù ma, al contrario, per quanto riguarda l'indicizzazione del sito è fondamentale. Infatti ci consente di specificare come sarà composto l'url delle varie pagine o articoli.

Ad esempio possiamo scegliere se l'URL della pagina "Chi siamo" deve avere questo formato:

#### **http://www.itrainer.it/wordpress/?page\_id=2**

Oppure questo:

#### **http://www.itrainer.it/wordpress/chi-siamo**

Nel primo caso il l'URL della pagina è composto dall'indirizzo del sito e da "**/?page\_id=2**", mentre nel secondo caso da **/chi-siamo**. Come si vede chiaramente nel secondo caso, nell'URL è indicato ciaramente quello che sarà in contenuto della pagina. Questa caratteristica viene premiata dai motori di ricerca con un punteggio maggiore in termini di indicizzazione. Infatti si crea una situazione ideale in cui l'URL della pagina o dell'articolo, il titolo e il contenuto, contengono le stesse parole.

Per attivare questa funzionalità è necessario scegliere la voce "Nome articolo" tra le opzioni disponibili nella schermata mostrata nella prossima figura.

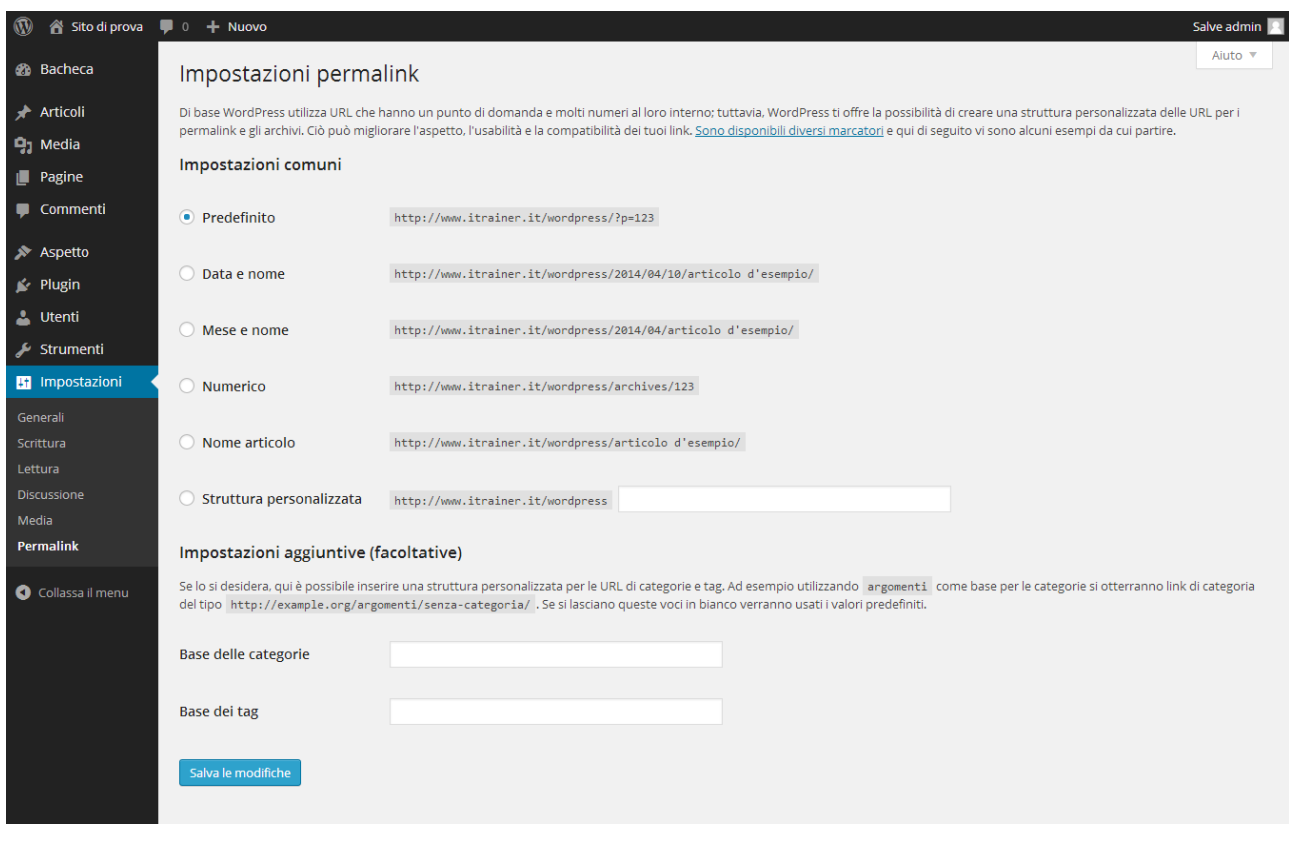

**Figura 38 - Impostazioni Permalink**